# ALLIX<sup>TM</sup>

### Aplicación de ajuste Manual de instrucciones

### (Versión Android)

### Para protésicos

Tipo de producto : NE-Z41, NE-Z41SH Número del documento : 81-SS00123 (ver.5) Aplicación Ver. 0.4.12 o posterior Fecha de emisión : 2024-04-01

Idioma: español

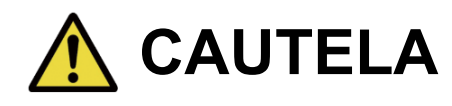

■Lea atentamente el manual de instrucciones antes de su uso.

■ Ajuste la articulación de la rodilla al usuario en un lugar donde se pueda garantizar la seguridad del usuario.

■ Guarde este manual de instrucciones para futuras referencias.

### **Nabtesco**

### **Nabtesco Corporation**

### <span id="page-1-0"></span>**Introducción**

Gracias por comprar el ALLUXTM de Nabtesco.

ALLUXTM puede ser ensamblado y ajustado solo por las personas que han participado en un seminario de certificación Nabtesco ALLUX<sup>™</sup> y están certificados. Los asuntos relacionados con el uso típico, como caminar, el mantenimiento, los procedimientos de operación, incluido el reemplazo de la pieza de servicio, la resolución de problemas y las notas de precaución, se describen en el manual de instrucciones que viene con un ALLUX<sup>™</sup> (en lo sucesivo, el Manual de instrucciones de ALLUXTM).

Este Manual de instrucciones de Adjustment App describe cómo instalar y usar Ajuste App (en lo sucesivo, App) en el entorno del sistema Android.

Antes de ajustar ALLUX<sup>™</sup>, lea detenidamente el Manual de instrucciones de ALLUX<sup>™</sup> mencionado anteriormente y el Manual de instrucciones de la aplicación de ajuste, comprenda suficientemente el contenido y observe estrictamente las precauciones de seguridad establecidas en estos manuales.

- Nabtesco posee los derechos de autor de este documento.
- Android es una marca comercial registrada de Google Inc. en los Estados Unidos y otros países.
- Google es una marca comercial de Google Inc.
- Google Play y el logotipo de Google Play son marcas comerciales de Google Inc.
- La marca denominativa y los logotipos de Bluetooth son marcas comerciales registradas propiedad de Bluetooth SIG. Inc. y cualquier uso de dichas marcas por parte de Nabtesco Corporation se realiza bajo licencia.
- El código QR es una marca registrada de Denso Wave Incorporated.
- Todos los demás nombres de empresas y nombres de productos son marcas comerciales o marcas comerciales registradas de sus respectivas empresas.

### Tabla de contenidos

<span id="page-2-0"></span>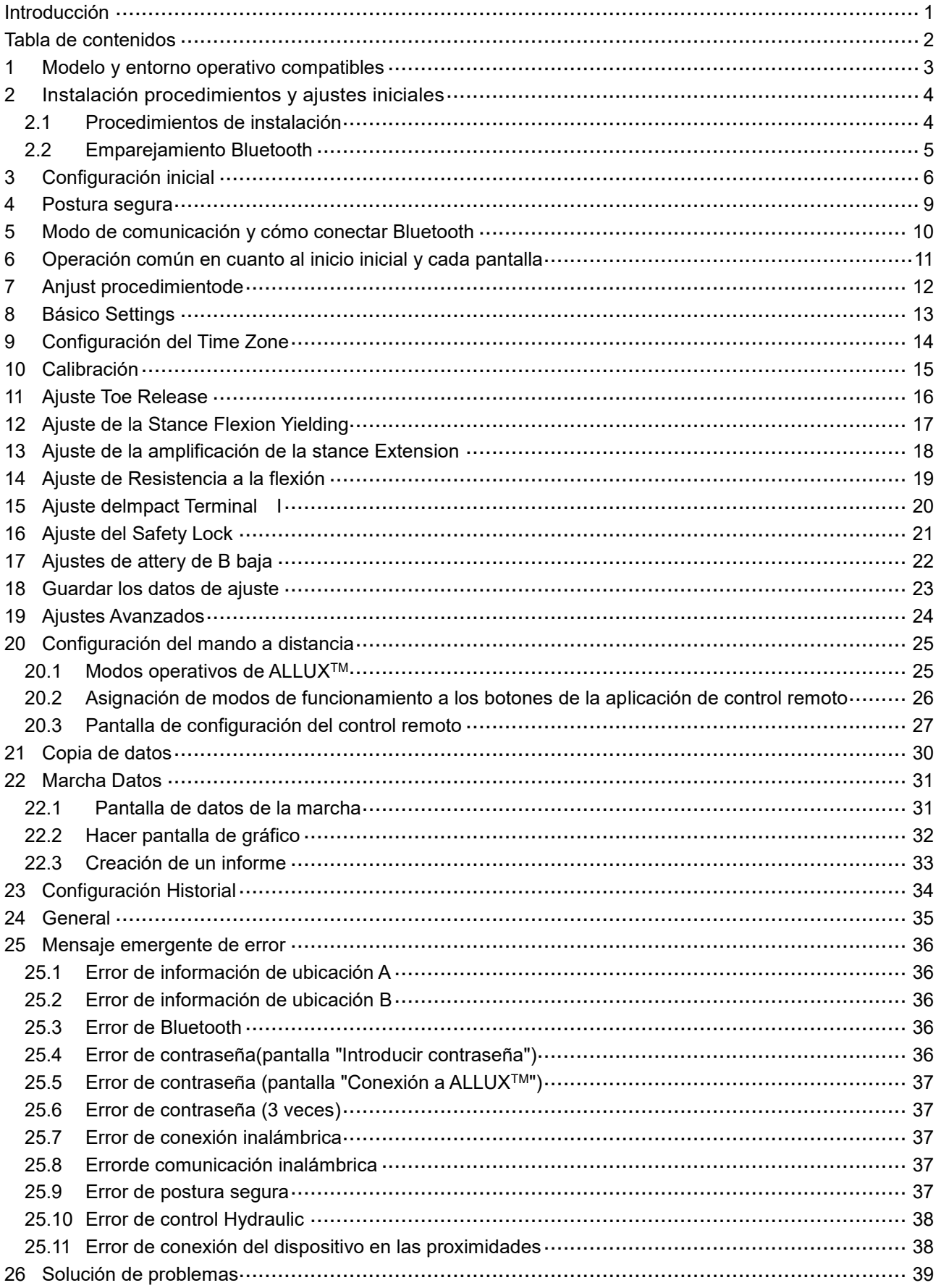

### <span id="page-3-0"></span>**1 Modelo y entorno operativo compatibles**

#### $\bullet$  ALLUX<sup>TM</sup> (tipo: NE-Z41)

\*ALLUXTM (tipo: NE-Z4) no es compatible.

El modelo se puede identificar por el diseño de la almohadilla de enlace frontal.

También se puede identificar por la indicación en el puerto de carga.

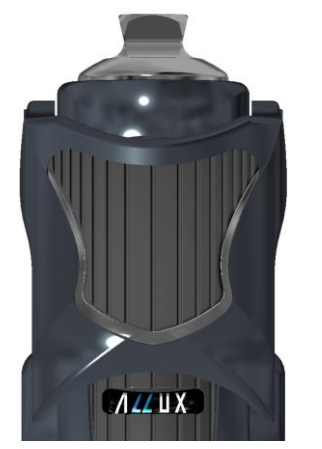

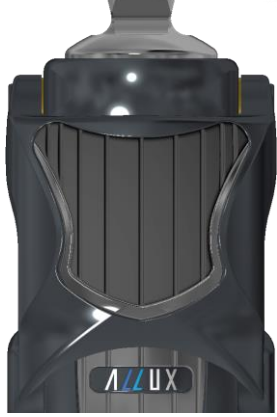

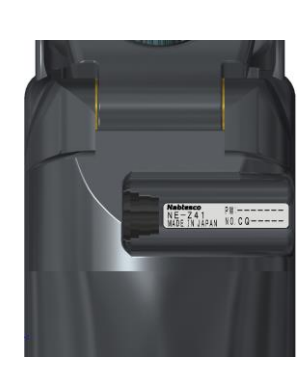

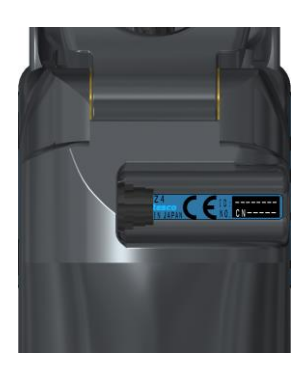

NE-Z41 (Tipo compatible)

NE-Z4 (tipono compatible)

NE-Z41 (Tipo compatible)

NE-Z4 (tipono compatible)

● Sistema operativo compatible: Android 7 el posterior.

Esta aplicación es compatible con el sistema operativo de Android 7 o posterior, pero no garantiza que funcione en todos los dispositivos Android.

● Espacio de almacenamiento libre: se recomienda 500 MB o más.

### **&** Bluetooth<sup>®</sup>

#### Precauciones en Bluetooth

- Las ondas de radio emitidas por un dispositivo Bluetooth pueden afectar el funcionamiento de dispositivos electrónicos y otros dispositivos. Apague los dispositivos Bluetooth cuando esté cerca delos asientos de prioridad en los trenes, en áreas donde se genera gas inflamable, como en aviones cerca de puertas automáticas y dispositivos de alarma contra incendios, ya que puede causar un accidente.
- No asumimos ninguna responsabilidad por la fuga de información cuando se utiliza la tecnología Bluetooth.
- Este producto no garantiza la conexión inalámbrica con todos los dispositivos Bluetooth. El dispositivo Blue tooth a conectar debe cumplir con el estándar Bluetooth especificado por Bluetooth SIG y debe haber obtenido al menos una certificación. Además, incluso si el dispositivo a conectar cumple con el estándar Bluetooth, pueden ocurrir fenómenos como la incapacidad de conexión o una pantalla / operación diferente, dependiendo de las características y especificaciones del dispositivo.
- No desmonte ni modifique este producto, va que la funcionalidad inalámbrica de este producto ha sido certificada para cumplir con las normas técnicas.

### <span id="page-4-0"></span>**2 Instalación procedimientos y ajustes iniciales**

#### <span id="page-4-1"></span>**2.1 Procedimientos de instalación**

1. Inicia sesión con tu ID de Google.

Escribe el nombre de la aplicación "ALLUX2"en el campo Buscar. Toca el botón **Q** del teclado.

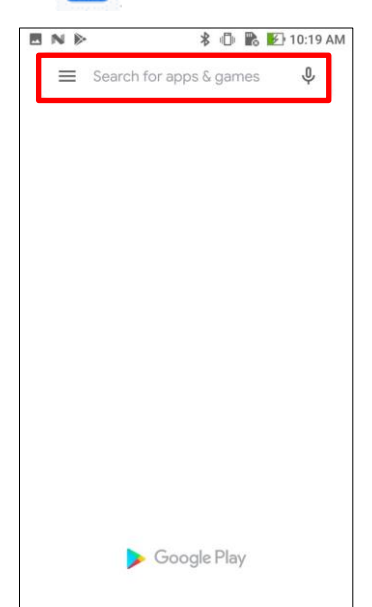

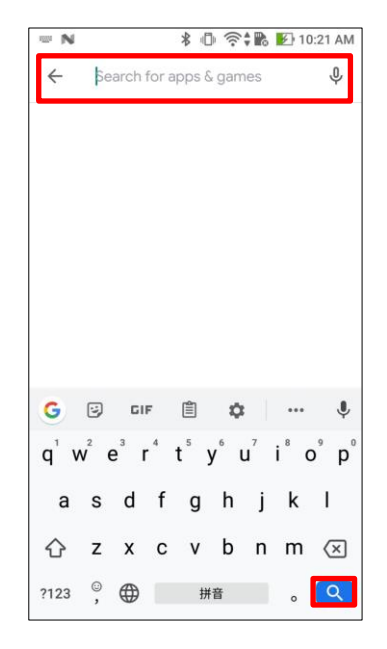

El siguiente código QR se puede utilizar para instalar.

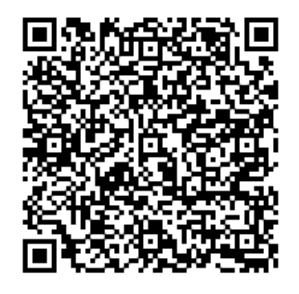

2. Después de que se muestren los resultados de la búsqueda, toque el destino App como se muestra a continuación.

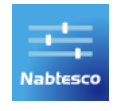

- 3. Toque el botón "Instalar".
- 4. Una vez completada la instalación, se crea el icono de la aplicación en la pantalla de inicio del teléfono inteligente.
- 5. Toque el icono para iniciar la aplicación.

<span id="page-5-0"></span>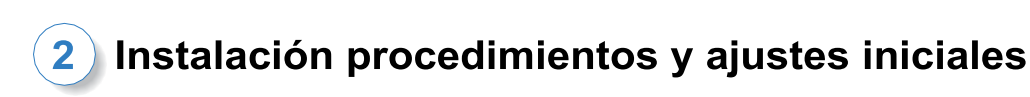

#### **2.2 Emparejamiento Bluetooth**

Se requiere emparejamiento Bluetooth antes de usar esta aplicación. Siga el procedimiento a continuación para el emparejamiento. \*El procedimiento y la pantalla variarán en función de su smartphone y de la versión de la aplicación. Consulta el manual de tu smartphone.

1. Retire la tapa de APAGADO del ALLUX<sup>™</sup> para que ALLUX<sup>™</sup> pueda comunicarse.

\*La alimentación se enciende cuando se retira la tapa de apagado y se apaga cuando se inserta. (Consulte la página [10\)](#page-10-0)

2. Pulse Bluetooth desde el botón Ajustes o Conexiones de dispositivos, etc. Seleccione ALLUX: XXXXXXX

de los dispositivos disponibles y pulse Permitir o Emparejar si se requiere permiso.

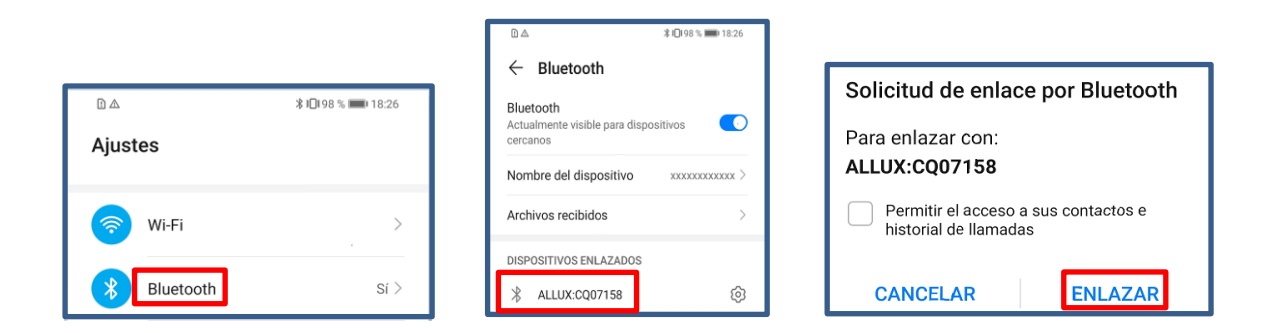

3. Cuando el emparejamiento se completa correctamente, se muestra la siguiente pantalla.

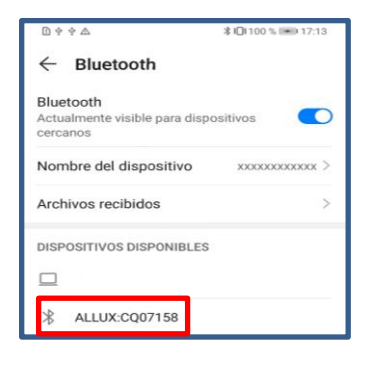

4. Inserte la tapa de APAGADO del ALLUX<sup>™</sup> para desconectar el emparejamiento con ALLUX<sup>™</sup>.

### <span id="page-6-0"></span>**3 Configuración inicial**

1) Toque el icono de esta aplicación para comenzar.

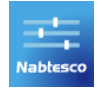

2) Se muestra una ventana emergente que pregunta si el usuario puede permitir que esta aplicación acceda a la ubicación del dispositivo. Toca "Permitir".

Android 12 o versiones posteriores no utilizan información de localización. Aparecerá una ventana emergente solicitando permiso en relación con los dispositivos cercanos, por favor, permítalo.

<span id="page-6-1"></span>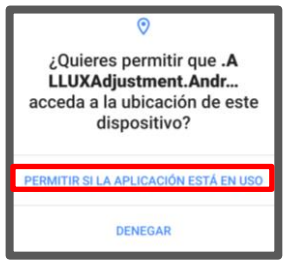

\* La pantalla emergente variará en función del smartphone.

3) Después de que el logotipo de la empresa se muestra en la pantalla durante un segundo, esta pantalla cambia automáticamente a la siguiente pantalla.

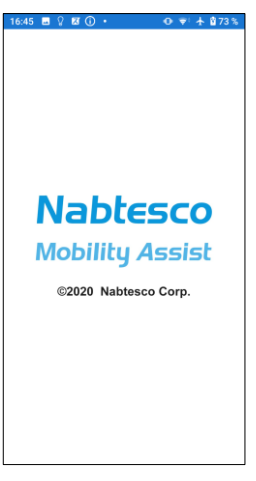

4) Se muestra la pantalla" Introducir contraseña ". Introduzca la contraseña indicada en el manual de instrucciones. Si no ingresa la contraseña 3 veces, debe reiniciar esta aplicación.

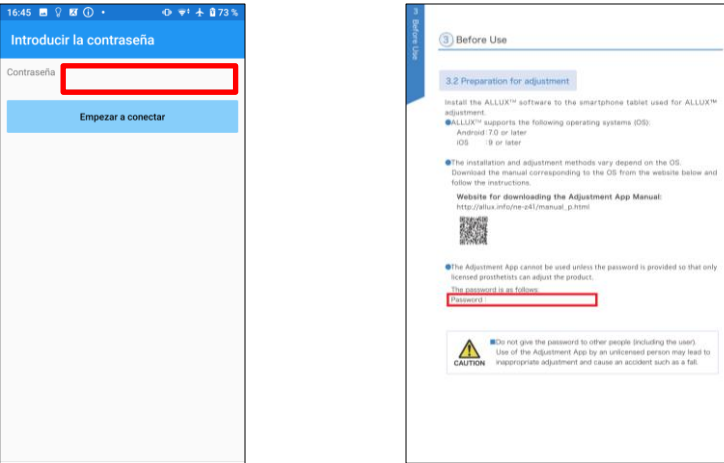

#### <span id="page-7-0"></span> $\overline{\mathbf{3}}$ Configuración inicial

5) Se muestra el cuadro de diálogo " Política & Licencia". Read it and tap the "OK" button.

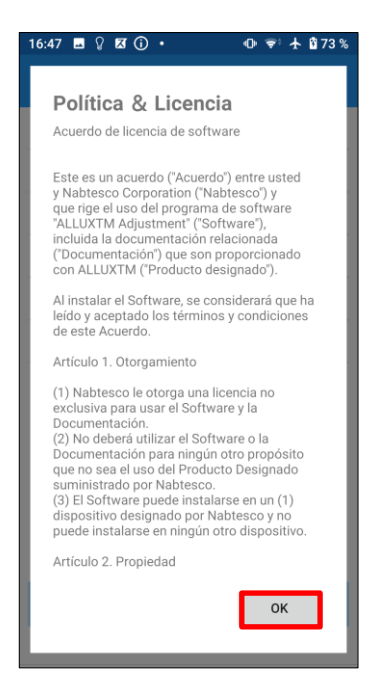

6) Se muestra el " Perfil de usuario de la aplicación ".

Ingrese cada información y toque el botón " Aceptar".

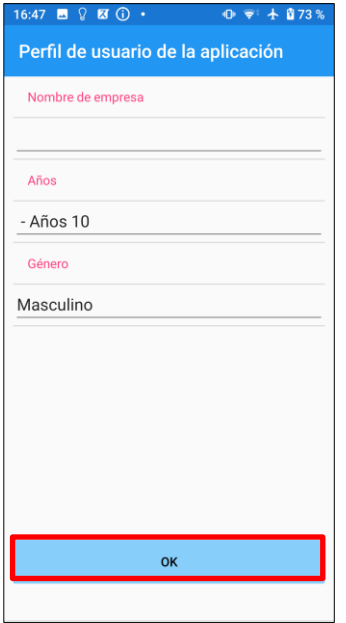

Nombre de empresa:

Introduzca el nombre de P&O Clinic o la empresa para la que trabaja el usuario de la aplicación.

#### Edad:

Seleccione la edad del ajustador de la lista

#### Género:

Seleccione el género del ajustador de la lista.

### Configuración inicial

<span id="page-8-1"></span>7) Se muestra la pantalla "Conexión a ALLUX™.

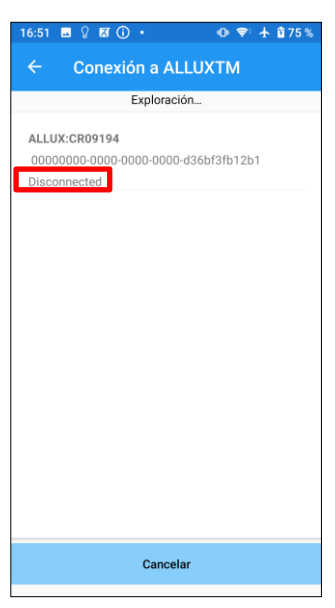

- 1. En la pantalla "Conexión a ALLUX<sup>TM"</sup>, se inicia automáticamente el escaneo de dispositivos inalámbricos.
- 2. Los dispositivos relacionados con ALLUX<sup>™</sup> se enumeran arriba. Los caracteres indicados varían en función del número de serie de ALLUXTM.

La tercera línea indica el estado de conexión.

- **•** Desconectado
- **•** Conectivo
- Conexo
- 3. Se muestra "ALLUX: Serial No". Si aparece más de un dispositivo en la lista, de acuerdo con el número de serie. de su propio ALLUXTM, seleccione el dispositivo inalámbrico apropiado
- 4. Si el dispositivo inalámbrico para ALLUXTM no aparece en la lista, la conexión inalámbrica de ALLUX<sup>™</sup> puede estar en modo de suspensión. Intentar la conexión inalámbrica con una ligera flexión y extensión de ALLUX<sup>™</sup> o aplicando el peso corporal del usuario en ALLUX<sup>™</sup>. Después de eso, toque el botón "Cancelar" y luego toque el botón "Escanear" que se muestra en esa posición para buscar dispositivos inalámbricos nuevamente.
- 5. Toque el dispositivo inalámbrico en la lista. Si la conexión inalámbrica se realiza correctamente, la pantalla "Conexión a ALLUXTM" se muestra automáticamente.

\*Para conexiones consecutivas, se omite la pantalla "Conexión a ALLUXTM" y se muestra la pantalla de inicio inicial.

8) Se muestra la pantalla " Conexión a ALLUX<sup>TM</sup>".

En la "Conexión a ALLUXTM", debe ingresar la contraseña que viene con ALLUXTM.

La contraseña se indica en el puerto de carga de ALLUXTM.

Si no ingresa la contraseña 3 veces, debe reiniciar esta aplicación.

<span id="page-8-0"></span>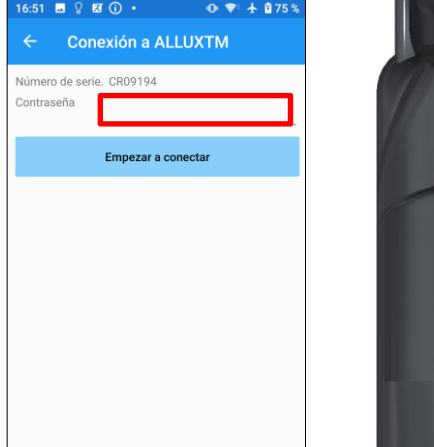

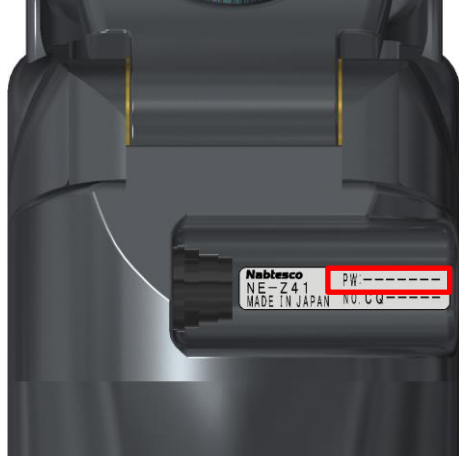

### <span id="page-9-0"></span>**4 Postura segura**

Antes de cambiar el modo de funcionamiento de ALLUX<sup>™</sup> utilizando la aplicación de control remoto o antes de ajustar o configurar ALLUX<sup>™</sup> con esta aplicación, el usuario debe tomar una postura que sea segura incluso si cambia la resistencia hidráulica. Esta postura se conoce como "postura segura". Explique al usuario sobre la postura segura.

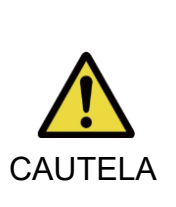

■ Explica al usuario sobre la postura segura y asegúrese de que el usuario la entienda.

■ Cuando el usuario adopta la postura segura sin aplicar el peso corporal a ALLUXTM debe sostener una barandilla o sentarse. La resistencia a la flexión/extensión puede cambiar repentinamente, lo que lleva a una caída.

#### **[Postura segura]**

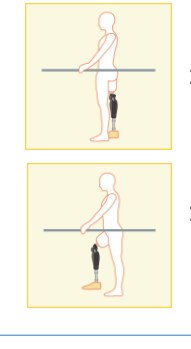

: Estado donde ALLUXTM eso estacionario, recto y vertical y puede estar sujeto a carga de peso

: Estado en el que ALLUXTM no está sujeto a soporte de peso y la rodilla puede ser flexible y estacionaria.

#### **[Solicitud de postura segura]**

Si ALLUX<sup>™</sup> no está en la postura segura al ajustar o configurar ALLUX<sup>™,</sup> se muestra una ventana emergente.

Asegúrese de que el usuario esté en una postura segura y luego toque el botón "Aceptar" para reflejar los ajustes o configuraciones. Si toca el botón "Cancel", los ajustes o configuraciones se cancelarán.

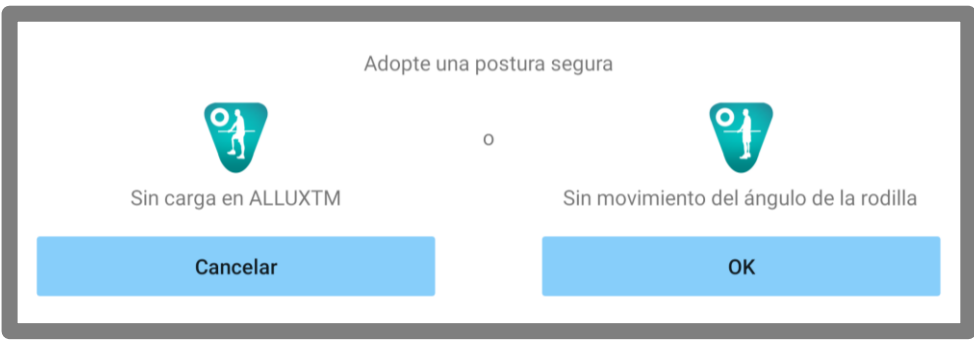

Sin carga en ALLUX<sup>™</sup> Sin movimiento del ángulo de la rodilla

\*El texto emergente puede estar oculto en algunos dispositivos.

Si este es el caso, gire su dispositivo horizontalmente.

Si el texto sigue siendo visible incluso cuando el dispositivo se vuelve horizontal, por favor revise el texto anterior..

### <span id="page-10-0"></span>**5 Modo de comunicación y cómo conectar Bluetooth**

Para ahorrar energía, ALLUX<sup>™</sup> no siempre está en modo de comunicación.

Para habilitar el modo de comunicación, debe realizar las siguientes operaciones.

Una vez que se establece la comunicación ALLUX<sup>™</sup> utilizando esta aplicación, este estado dura hasta que se desconecta la comunicación.

#### **[Modo de comunicación habilitado]**

- 1. Durante 5 minutos después de que ALLUXTM esté ligeramente flexionado y extendido
- 2. Durante 5 minutos después de que el usuario aplique su peso corporal a ALLUX<sup>TM</sup>
- 3. Durante 5 minutos después de que el cargador o la tapa de apagado se desconecten de ALLUXTM

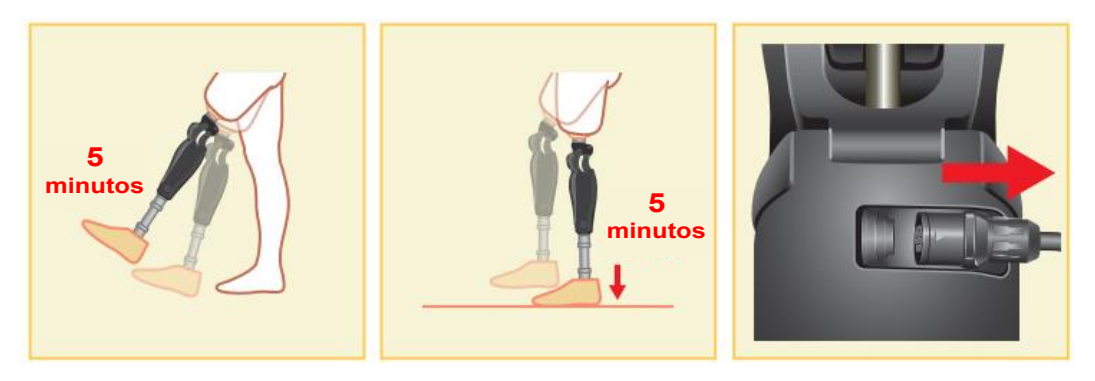

Con la aplicación de control remoto, es posible desactivar la conexión inalámbrica cuando el usuario se sube aun avión, etc. Para restaurar la conexión inalámbrica desde ese estado, se requieren las acciones como la que se muestra a continuación.

- 1. Desconecte el cargador o la tapa de apagado de ALLUX<sup>™</sup>.
- 2. "Aplicar una carga en el talón 4 veces de forma intermitente" o "Aplicar una carga en el dedo del pie 4 veces de forma intermitente".

\* Puede cambiar a cualquiera de los que desee con la aplicación de control remoto.

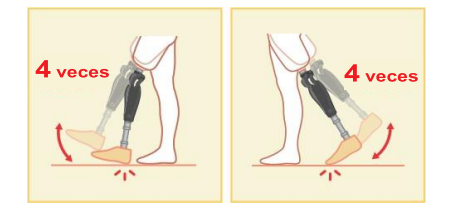

\* Con solo iniciar esta aplicación no se conecta a ALLUXTM. Toque el icono de Bluetooth en la pantalla de inicio inicial (consulte la página [11\)](#page-11-0) para conectarse a ALLUXTM.

\* Simplemente tocando el botón de inicio, etc. en el smartphone no desconecta la comunicación con ALLUXTM y esta app sigue funcionando detrás de la pantalla. Si vuelve a tocar el icono de esta aplicación, se iniciará en el estado conectado.

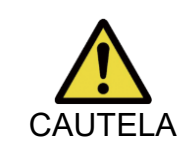

■ No fuerce el cierre de esta aplicación apagando el teléfono inteligente. Hacerlo puede hacer que los valores de ajuste se conviertan en un estado no deseado y resulten en una caída.

#### <span id="page-11-0"></span>**6 Operación común en cuanto al inicio inicial y cada pantalla**

En el primer inicio, la pantalla de inicio inicial se muestra después de la pantalla "Conexión a ALLUXTM". En la segunda y posteriores startups en el estado normal, la pantalla de inicio inicial se muestra después del logotipo de la empresa.

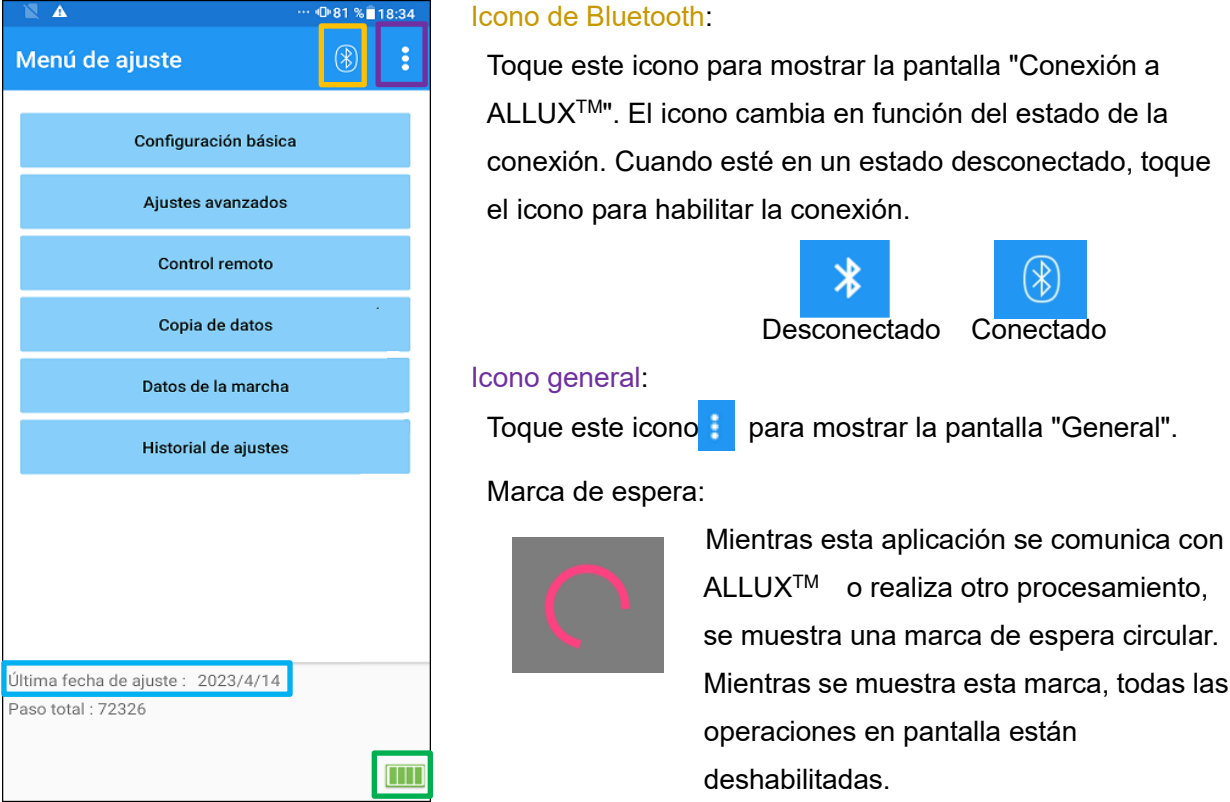

#### Fecha de ajuste más reciente:

Muestra la fecha en que ALLUXTM se ajustó por última vez.

#### Nivel Bateria:

Muestra el nivel de batería de ALLUXTM.

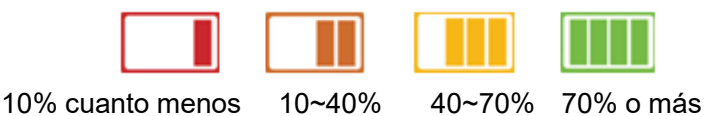

● Botón básico ajuste: Toque este botón para mostrar la pantalla "Configuración básica" (página 13).

● Botón Ajustes avanzados: Toque este botón para mostrar la pantalla "Ajustes avanzados"

(página 14).

- Botón Remote Control: Toque este botón para mostrar la pantalla "Control remoto" (página [25\)](#page-25-0).
- Botón Data Copy: Toque este botón para mostrar la pantalla "Copia de datos"(página30).
- Botón Datos de marcha: Toque este botón para mostrar la pantalla " Datos de marcha" (página [31\)](#page-31-0).
- Botón de ajuste History: Toque este botón para mostrar la pantalla "Adjustment History"(página [34\)](#page-34-0).

<span id="page-12-0"></span>**7 Anjust procedimientode**

Los ajustes se llevan a cabo en los siguientes pasos.

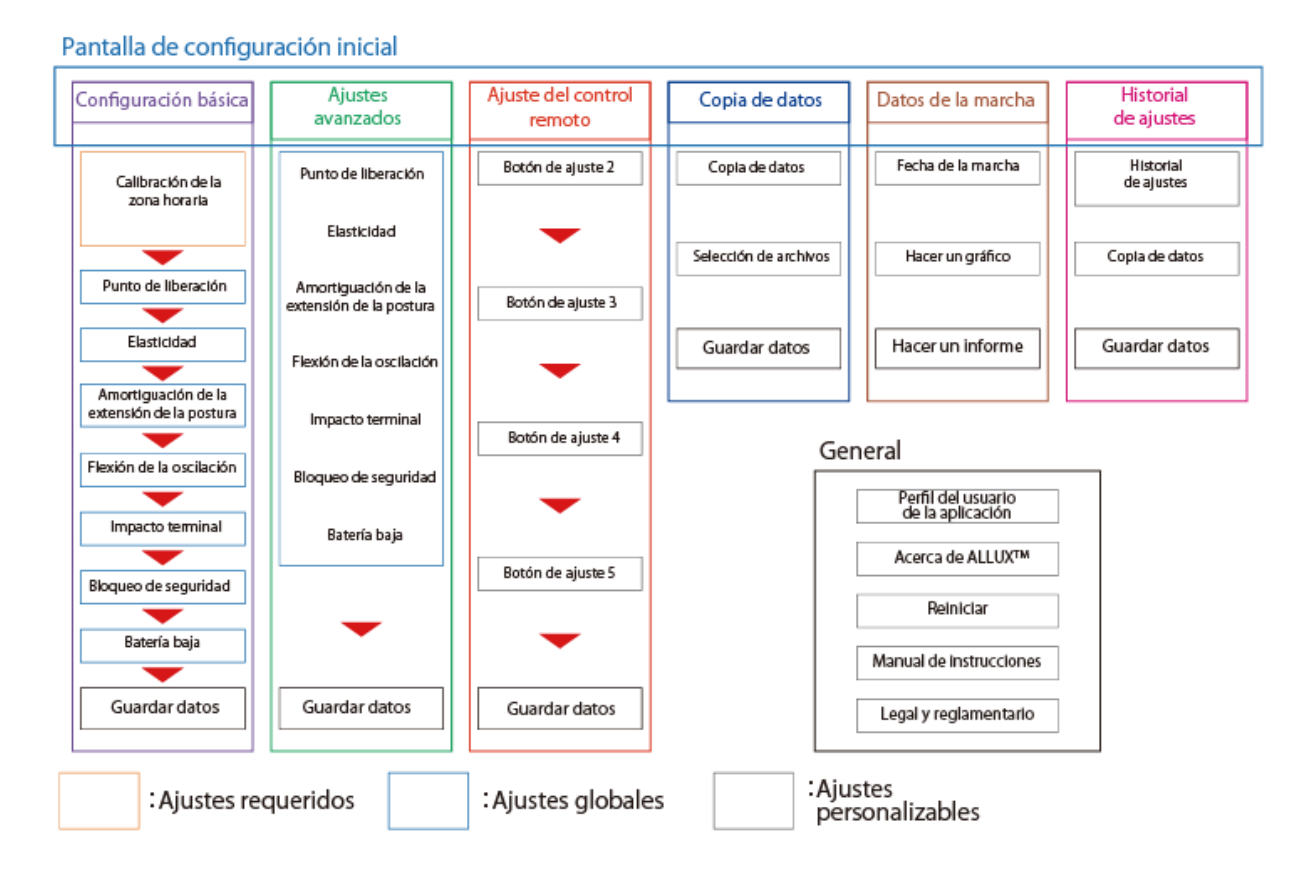

**8**

### <span id="page-13-0"></span>**8 Básico Settings**

\*Cuando se muestra esta pantalla, es posible que no se muestren los elementos de configuración en la parte inferior. Desliza la pantalla hacia arriba para mostrar esos elementos de configuración.

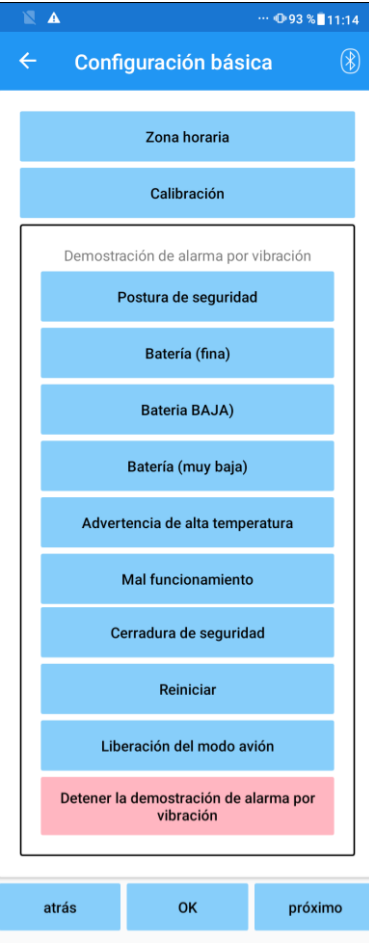

●Huso horario:

Toque este botón para mostrar la pantalla "Zona horaria" (página [14\)](#page-14-0).

●Calibración:

Toque este botón para mostrar la ventana emergente para el cuadro de diálogo de calibración (página [15\)](#page-15-0).

●Demostración de vibración:

ALLUXTM vibra para dar información y advertencias al usuario. Al tocar estos botones, el usuario puede reconocer patrones de vibración. Haga que el usuario entienda los tipos y significados de los patrones de alarma de vibración.

Al tocar cada botón, se muestra la ventana emergente para un patrón de alarma de vibración correspondiente al botón. Toque el botón "ACEPTAR" para hacer vibrar ALLUXTM.

- $\bullet$  Postura de seguridad: ALLUX<sup>TM</sup> vibra cuando el usuario debe tomar una postura segura.
- Batería (fina): ALLUX<sup>™</sup> vibra cuando el nivel de batería restante es de 3 horas o más.
- $\bullet$  Batería (baja): ALLUX<sup>TM</sup> vibra cuando el nivel de batería restante es inferior a 3 horas.
- Batería (muy baja): ALLUX<sup>™</sup> vibra cuando el nivel de batería restante es insuficiente y la marcha normal es imposible.
- Advertencia de temperatura alta: ALLUX<sup>™</sup> vibra cuando la articulación de la rodilla está en alta temperatura.
- Malfuncionamiento: ALLUX<sup>TM</sup> vibra cuando la articulación de la rodilla necesita servicio.
- Bloqueo de seguridad: ALLUX<sup>TM</sup> vibra cuando la cerradura de seguridad está encendida.
- Reinicio: ALLUX<sup>TM</sup> vibra cuando ALLUX<sup>TM</sup> se reinicia.
- Liberación del modo avión: ALLUX<sup>™</sup> vibra cuando el modo avión está desactivado. (página [10\)](#page-10-0)
- $\bullet$  Stop vibración demo: ALLUX<sup>TM</sup> para la vibración.

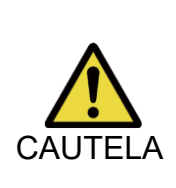

■ Asegúrese de que el usuario reconozca todos los patrones de vibración y comprenda las diferencias. Si el usuario utiliza ALLUX<sup>™</sup> sin comprender los significados de las vibraciones, es posible que no esté en una postura segura contra una advertencia sobre fallas o altas temperaturas y puede caerse porque el ALLUXTM estádesequilibrado cuando intenta caminar.

- Botón Atrás: Toque este botón para mostrar la pantalla de inicio inicial.
- Botón Aceptar: Toque este botón para mostrar la pantalla de inicio inicial.
- ●Botón siguiente: Toque este botón para mostrar la pantalla de ajuste "Punte Release Point".

### <span id="page-14-0"></span>**9 Configuración del Time Zone**

ALLUXTM contiene un reloj interno utilizado para mantener registros del número de pasos dados por día. La configuración predeterminada es la hora estándar de Japón (GMT+09:00). Cambie la zona horaria para reflejar la hora local.

- 1. Toque el selector de zona horaria para mostrar la lista de zonas horarias.
- 2. Seleccione la zona horaria de la ubicación del usuario.
- 3. Toque el botón "Configuración" para enviar la zona horaria a ALLUXTM.
- \*Una vez seleccionado, no es necesario repetir este paso a menos que haya una reubicación permanente a otra zona horaria. Tampoco es necesario seleccionarlo de nuevo cuando el usuario viaja al extranjero durante un corto período de tiempo. Tenga en cuenta, sin embargo, que la zona horaria seleccionada aquí se convierte en la zona horaria estándar para cuando cambia el día.

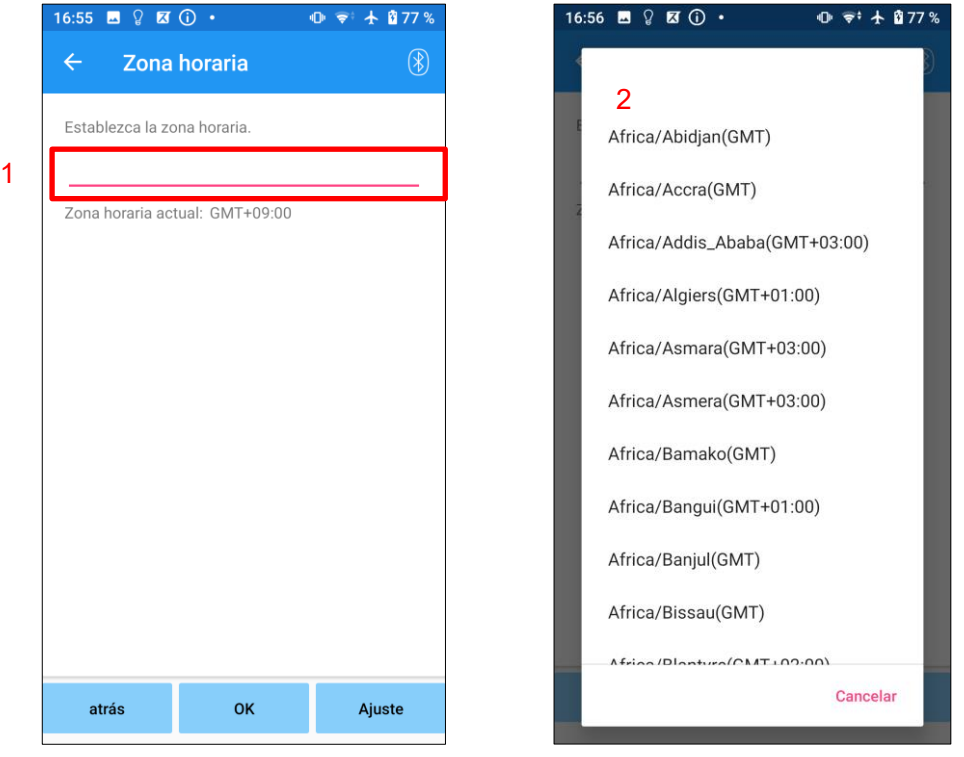

- Botón Atrás: Toque este botón para mostrar la pantalla "Configuración básica".
- Botón Aceptar: Toque este botón para mostrar la pantalla de inicio inicial.
- $\bullet$  Botón Settings: Toque este botón para finalizar la zona horaria a ALLUX<sup>TM</sup>.

### <span id="page-15-0"></span>**10 Calibración**

Cuando ALLUXTM se utiliza por primera vez o se realinea o se reemplaza la parte del pie, ALLUXTM deberá calibrarse.

■ Calibrar ALLUX<sup>™</sup> en la postura correcta.

Si se calibra bajo carga, el usuario no puede caminar normalmente y puede caer, lo que puede provocar una lesión

■ Al calibrar, asegúrese de que el usuario esté seguro.

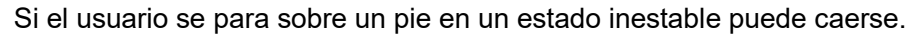

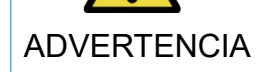

- Calibrar con componentes definitivos unidos y totalmente apretados. Sí se realizan ajustes de alineación, es posible que ALLUX<sup>™</sup> no funcione
- correctamente. ■ Aplique el ajuste del punto de liberación del dedo antepie (véase el
	- Capítulo 11) after calibration.

El ajuste del punto de liberación del dedo del pie antes de la calibración puede hacer que la marcha normal sea imposible los inseguros.

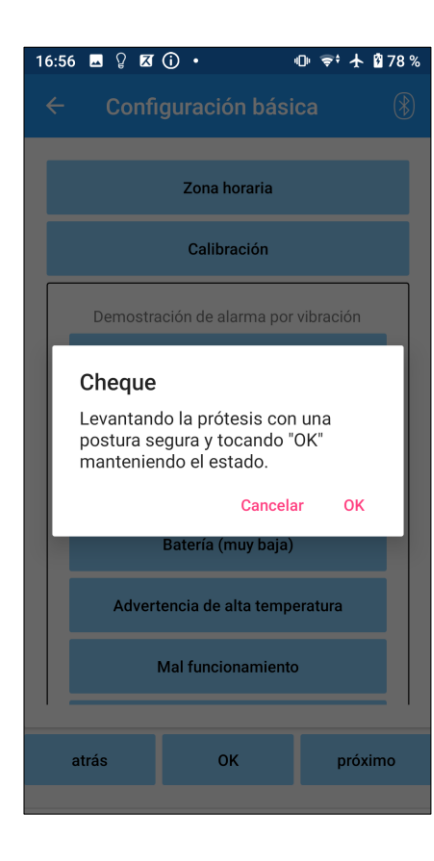

- 1. Toque el botón "Calibración" en la pantalla "Configuración básica", se muestra una ventana emergente.
- 2. Haga que el usuario levante el pie para mantener ALLUXTM libre de carga.
	- \* Haga que el usuario sostenga una barandilla en barras paralelas o se siente en una silla para garantizar su seguridad.
- 3. Toque el botón "Aceptar" en la ventana emergente.
- 4. La ventana emergente se cierra y la pantalla vuelve a la pantalla "Configuración básica".

### <span id="page-16-0"></span>**11 Ajuste Toe Release**

#### Configuración predeterminada de fábrica = 80

Establezca la función Toe Release para la transición a la fase de oscilación. Compruebe el estado de la marcha en barras paralelas donde se pueda garantizar la seguridad del usuario.

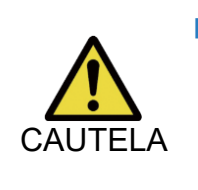

■ Compruebe el estado de marcha en un lugar, por ejemplo, en barras paralelas, donde se pueda garantizar la seguridad del usuario. Si ALLUX<sup>™</sup> no puede cambiar suavemente a la fase de oscilación, el usuario puede caerse.

- 1. Haga que el usuario se pare en barras paralelas y coloque el pie protésico detrás de ellas y cargue la prótesis simulando la postura terminal.
- 2. La cantidad de carga del dedo del pie se mostrará en la barra de visualización.
- 3. Establezca el valor de ajuste en el valor máximo de salida del sensor (se indica como una línea roja).
- 4. Pruebe haciendo que el usuario camine lentamente.

\* Si ALLUX<sup>TM</sup> se libera con cada paso, aumente gradualmente hasta que se pegue, luego reduzca aproximadamente cinco puntos.

\* Si ALLUX<sup>TM</sup> no se libera con cada paso, reduzca el valor hasta que se libere con cada paso al caminar lentamente.

5. Cuando haya completado, toque el botón "Siguiente" para pasar a la pantalla de ajuste "Stance Flexion Yielding"

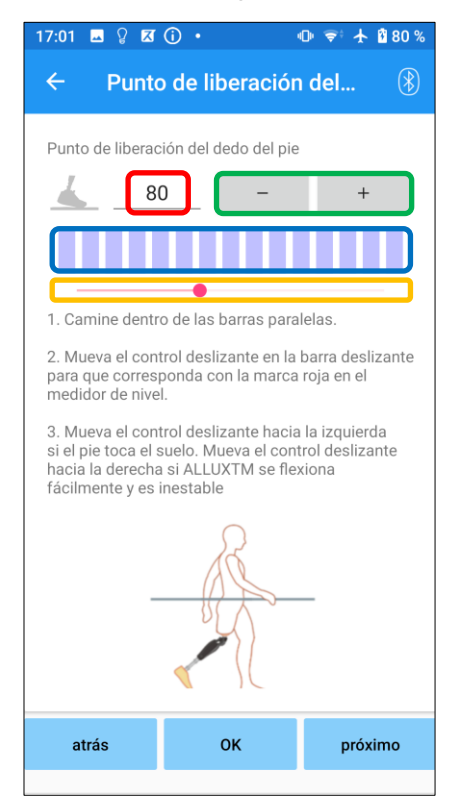

#### Valor de ajuste ( mín: 0, máx: 200):

Se muestra un valor de ajuste del punto de liberación del dedo del pie que se introduce en las figuras.

#### Valor de ajuste paso a paso:

Estos botones aumentan o disminuyen el valor de ajuste en incrementos de 1.

#### Vista de cuadro del medidor de barras:

Muestra la salida del sensor durante la ambulancia.

#### Control deslizante de valor de ajuste:

- \* Los ajustes se pueden realizar mediante cualquiera de las tres opciones: entrada directa de números, botones + o – o hacer clic y arrastrar.
	- Botón Atrás: Toque este botón para mostrar la pantalla "Configuración básica".
	- Botón Aceptar: Toque este botón para mostrar la pantalla de inicio inicial.
	- Botón siguiente: Toque este botón para mostrar la pantalla de ajuste "Stance Flexion Yielding".

### <span id="page-17-0"></span>**12 Ajuste de la Stance Flexion Yielding**

#### Configuración predeterminada de fábrica = 20 (valor estándar: 15  $\sim$  25)

Ajuste la resistencia de rendimiento para que el usuario se sienta equilibrado cuando se sienta en una silla o baje escaleras y pendientes. Aumente o disminuya gradualmente el valor de acuerdo con las preferencias del usuario y siempre asegúrese de que estén de pie de manera segura antes de realizar los ajustes. Se recomienda ajustar la resistencia a una temperatura normal (+20 °C/+68 °F).

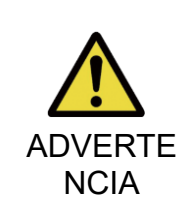

■ Cuando ALLUX<sup>™</sup> se utiliza en un ambiente de baja temperatura (0°C/ +32°F o menos), la resistencia al rendimiento puede ser mayor. Compruebe la resistencia de rendimiento antes de comenzar a usar en un entorno de baja temperatura. Dado que ALLUX<sup>™</sup> no se puede flexionar fácilmente, el usuario puede caer en escaleras opendientes.

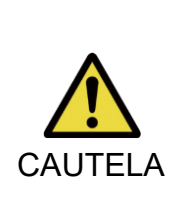

 $\overline{\phantom{a}}$ 

■ No toque las partes del varillaje en ALLUX<sup>TM</sup> cuando se des pie para evitar posibles pellizcos.

■ La resistencia de rendimiento, para caminar escaleras abajo or pendientes, debe ajustarse después de completar todo el ajuste. Si los ajustes no se han realizado lo suficiente, el usuario puede caer en escaleras opendientes s.

- 1. Ajuste la resistencia para que el peso del usuario se aplique por igual a ambos pies cuando el usuario se sienta en una silla. ■
	- \* Si la resistencia es baja, aumentar el valor de ajuste.
	- \* Si la resistencia es alta, disminuir el valor de ajuste.

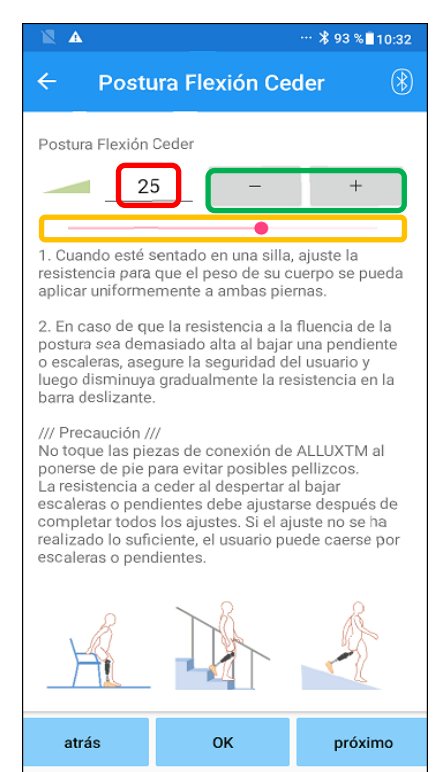

Valor de ajuste (min: 0 , máx.: 40 ):

Se muestra una flexión de postura que produce el valor de ajuste y se introduce en las cifras.

#### Valor de ajuste paso a paso:

Estos botones aumentan o disminuyen el valor de ajuste en incrementos de 1.

#### Control deslizante de valor de ajuste:

This slider is used to set an adjustment value.

- Botón Atrás: Toque este botón para mostrar la pantalla de ajuste "Punte Release Point"
- Botón Aceptar: Toque este botón para mostrar la pantalla de inicio inicial.
- Botón siguiente: Toque este botón para mostrar la pantalla de ajuste "Amortiguación de extensión de postura".

### <span id="page-18-0"></span>**13 Ajuste de la amplificación de la stance Extension**

Configuración predeterminada de fábrica = 5 (valor estándar:  $0 \sim 25$ )

Normalmente, establezca la resistencia de extensión en la fase de postura en 5, sin estado de resistencia. Ajuste la resistencia solo cuando el usuario camine con flexión de postura. Se recomienda ajustar la resistencia a una temperatura normal (+20 °C/+68 °F).

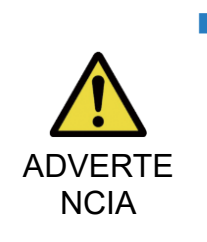

■ Cuando ALLUX<sup>™</sup> se utiliza en un ambiente de baja temperatura( $0^{\circ}$ C/ + 32 $^{\circ}$ F o menos), la amortiguación de la extensión de la postura puede aumentarse. Compruebe la resistencia de la extensión antes de comenzar a utilizar en un entorno de baja temperatura. Dado que ALLUX<sup>™</sup> no se puede extender fácilmente, el usuario puede tropezar y luego caerse al iniciar la fase de oscilación.

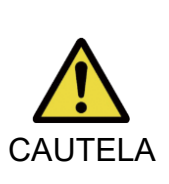

■ Compruebe el estado de marcha en un lugar, por ejemplo, en barras paralelas, donde se pueda garantizar la seguridad del usuario.

■ El usuario debe caminar de tal manera que la rodilla cambie a la fase de balanceo después de que se extienda.

Dado que ALLUX<sup>™</sup> no puede pasar a la fase de oscilación en estado flexionado para un doble movimiento de rodilla, el usuario puede tropezar y luego caerse.

- 1. Ajuste el resistencia para amortiguar la extensión de la postura.
	- \* Sí el resistencia eso Bajo en aumenta el valor de ajuste.
	- \* Sí el resistencia eso Alto disminuir el valor de ajuste.

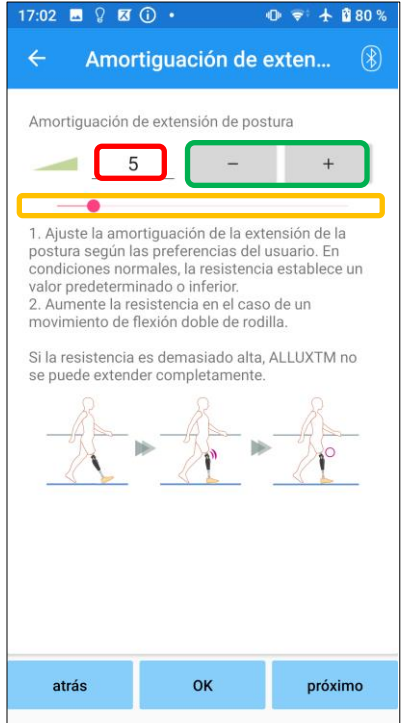

#### Valor de ajuste (mín.: 0, máx.: 40 ):

Se muestra un valor de ajuste de amortiguación de extensión de postura que se introduce en las figuras.

#### Valor de ajuste paso a paso:

Estos botones aumentan o disminuyen el valor de ajuste en incrementos de 1.

#### Control deslizante de valor de ajuste:

- Botón Atrás: Toque este botón para mostrar la pantalla de ajuste "Stance Flexion Yielding".
- Botón Aceptar: Toque este botón para mostrar la pantalla de inicio inicial.
- Botón siguiente: Toque este botón para mostrar la pantalla de ajuste "Flexión de giro".

### <span id="page-19-0"></span>**14 Ajuste de Resistencia a la flexión**

#### Configuración predeterminada de fábrica = 20 (valor estándar:  $15 \sim 35$ )

Ajuste la resistencia a la flexión durante la fase de balanceo. Después de ajustar la resistencia, en función de la caminata g normal, la articulación de la rodilla ajustará automáticamente la resistencia a la flexión de acuerdo con la velocidad de caminata.

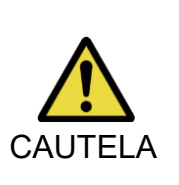

■ Evalúe la función de caminar en un lugar, por ejemplo, en barras paralelas, donde se pueda garantizar la seguridad del usuario. Sí ALLUXTM no puede cambiar suavemente a la fase de oscilación, el usuario puede caerse.

- \* Si el pie rocha el piso porque ALLUXTM no activó la fase de balanceo, reajuste el Toe Release Point como se indica en "Ajuste del Toe Release Point" (página 16).
- 1. Ajuste la distancia Swing Flexión para una velocidad de marcha normal.
	- \* Si hay una subida excesiva del talón, la resistencia baja, en aumento del valor de ajuste.
	- \* Si los dedos se rozan el suelo, la resistencia es alta, disminuya el valor de ajuste.

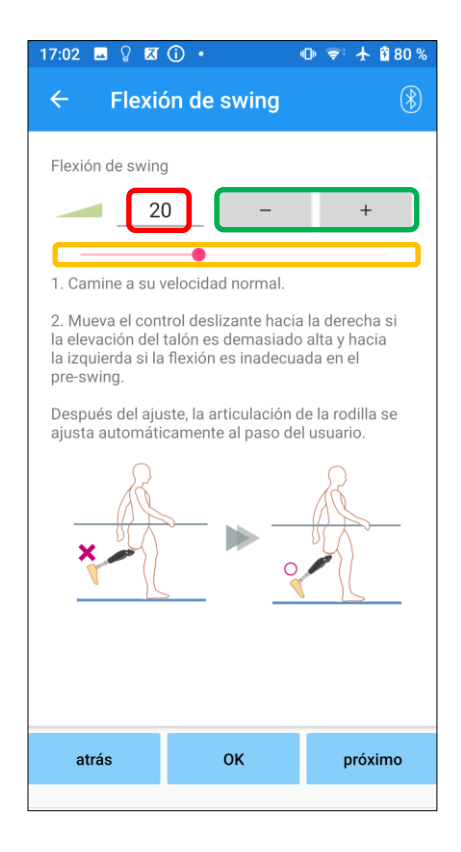

#### Valor de ajuste (mín.: 1, máx.: 50):

Se muestra un valor de ajuste de la resistencia a la flexión de oscilación y se introduce en las figuras.

#### Valor de ajuste paso a paso:

Estos botones aumentan o disminuyen el valor de ajuste en incrementos de 1.

#### Control deslizante de valor de ajuste:

- Botón Atrás: Toque este botón para mostrar la pantalla de ajuste "Amortiguación de extensión de postura".
- Botón Aceptar: Toque este botón para mostrar la pantalla de inicio inicial.
- Botón siguiente: Toque este botón para mostrar la pantalla de ajuste "Impacto terminal".

### <span id="page-20-0"></span>**15 Ajuste delmpact Terminal I**

#### Configuración predeterminada de fábrica = 5 (valor estándar:  $0 \sim 25$ )

Ajuste la resistencia de extensión durante la fase de balanceo. Si se produce un impacto terminal, aumente gradualmente. Después de ajustar la resistencia en función de la marcha normal, ALLUXTM ajustará automáticamente la resistencia de extensión de acuerdo con la velocidad de marcha.

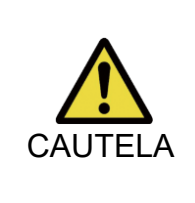

■ Evalúe la función de caminar en un lugar, por ejemplo, en barras paralelas, donde se pueda garantizar la seguridad del usuario. Si la resistencia se establece demasiado alta, ALLUX<sup>™</sup> no puede extenderse por completo y el usuario puede caerse.

- 1. Ajuste la resistencia al impacto del terminal para la velocidad normal de marcha.
	- \* Si el impacto terminal es alto, en pliegue el valor de ajuste.
	- \* Si ALLUXTM no se extiende completamente, disminuya el valor de ajuste.

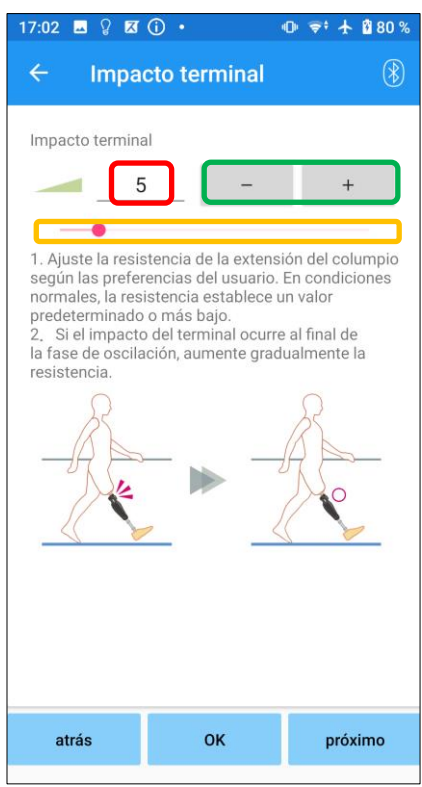

#### Valor de ajuste (mín.: 0, máx.: 40):

Se muestra un valor de ajuste de impacto terminal y se introduce en las figuras.

#### Paso a paso del valor de ajuste:

Estos botones aumentan o disminuyen el valor de ajuste en incrementos de 1.

#### Control deslizante de valor de ajuste:

- ●Botón Atrás: Toque este botón para mostrar la pantalla de ajuste "Swing Flexión".
- ●Botón Aceptar: Toque este botón para mostrar la pantalla de inicio inicial.
- Botón siguiente: Toque este botón para mostrar la pantalla de ajuste "Bloqueo de seguridad".

### <span id="page-21-0"></span>**16 Ajuste del Safety Lock**

#### Configuración predeterminada de fábrica = No válido

El Safety Lock está diseñado para bloquear ALLUXTM en un ángulo flexionado en el que el usuario se detiene durante un tiempo determinado con ALLUX<sup>™</sup> flexionado bajo un cierto nivel de peso. Para utilizar el calcetín Safety L, ajuste el control deslizante para establecer el tiempo de activación.

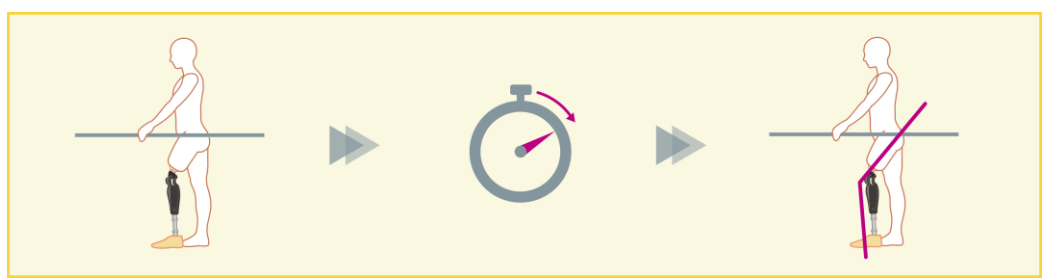

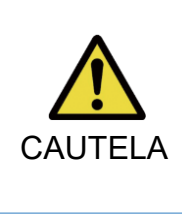

■ Compruebe la función en un lugar, por ejemplo, en barras paralelas, donde se pueda garantizar la seguridad del usuario. Si el usuario no está familiarizado con el bloqueo de seguridad, puede desbloquear inadvertidamente el ALLUX<sup>™</sup> y ALLUX<sup>™</sup> puede doblarse.

- \* Antes de configurar el bloqueo de seguridad, asegúrese de que el usuario entienda la función y esté suficientemente capacitado.
- 1. Ajuste la sensibilidad de la cerradura de seguridad. Si se selecciona Quick, la rodilla se bloqueará incluso con una suspensión a corto plazo. E
	- \* Si se selecciona Desactivado, el bloqueo de seguridad no funcionará.

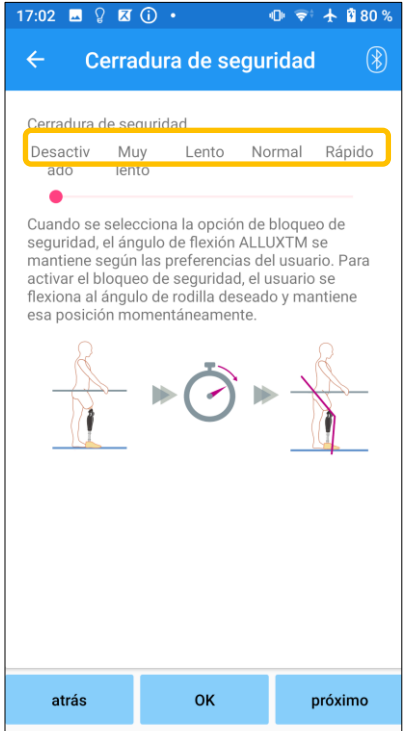

#### Control deslizante de valor de ajuste:

Este control deslizante se utiliza para establecer un tiempo aproximado (consulte a continuación) para activar el bloqueo de seguridad.

- **Muy lento: unos 3 segundos**
- Lento: Aproximadamente 2 segundos
- Normal: alrededor de 1,5 segundo
- Rápido: Aproximadamente 1 segundo
- Botón Atrás: Toque este botón para mostrar la pantalla de ajuste "Impacto del terminal".
- Botón Aceptar: Toque este botón para mostrar la pantalla de inicio inicial.
- Botón siguiente: Toque este botón para mostrar la pantalla de configuración "Batería baja".

### <span id="page-22-0"></span>**17 Ajustes de attery de B baja**

Configuración predeterminada de fábrica = Alta resistencia (Equivalente a la resistencia deflexión 30)

Ajuste la configuración para situaciones de batería baja.

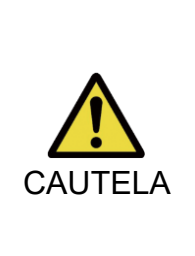

■ Si se selecciona Libre, asegúrese de que el usuario pueda caminar en un estado de swing libre.

El usuario puede probar el estado de giro libre seleccionando el modo de giro libre en la pantalla de control remoto.

Es posible que el usuario no pueda moverse a un lugar seguro debido a la batería baja.

1. Seleccione la resistencia a la flexión cuando la batería esté casi agotada. l

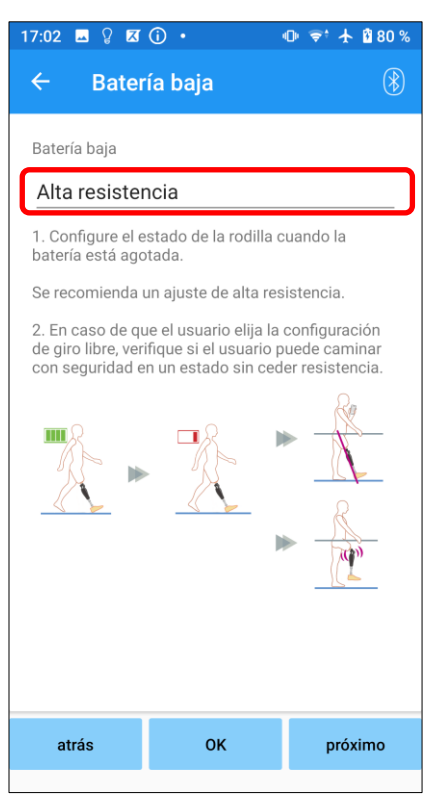

#### Selector de setting de batería baja:

Toque este selector para seleccionar una resistencia cuando la batería esté casi agotada de las siguientes opciones.

Alta resistencia (recomendado):

La resistencia a la flexión es equivalente a la flexión de postura que produce un valor de ajuste 30.

**Gratis:** 

No hay resistencia a la flexión.

- \* Cualquiera que sea su selección, la resistencia de extensión se vuelve libre.
- Botón Atrás: Toque este botón para mostrar la pantalla de ajuste "Bloqueo de seguridad".
- ●Botón Aceptar: Toque este botón para mostrar la pantalla de inicio inicial.
- Botón Siguiente: Toque este botón para mostrar la pantalla "Guardar datos".

### <span id="page-23-0"></span>**18 Guardar los datos de ajuste**

Los datos de ajuste o conjunto se almacenan automáticamente en ALLUX<sup>™.</sup> Estos data se pueden guardar en una carpeta en el teléfono inteligente. Los datos guardados se pueden utilizar copiando los datos (página 30). Incluso si no se guardan los datos de configuración, los datos de configuración de los últimos 5 días se guardan automáticamente en la historia de ajuste H(consulte la página [34\)](#page-34-0).

- 1. Toque el botón "Guardar datos".
- 2. Mientras se guarda, se muestra una marca de espera y no se acepta ninguna operación.
- 3. Una vez completado el guardado, se muestra una ventana emergente.
- 4. Toque el botón "Aceptar" para volver a la pantalla "Guardar datos".

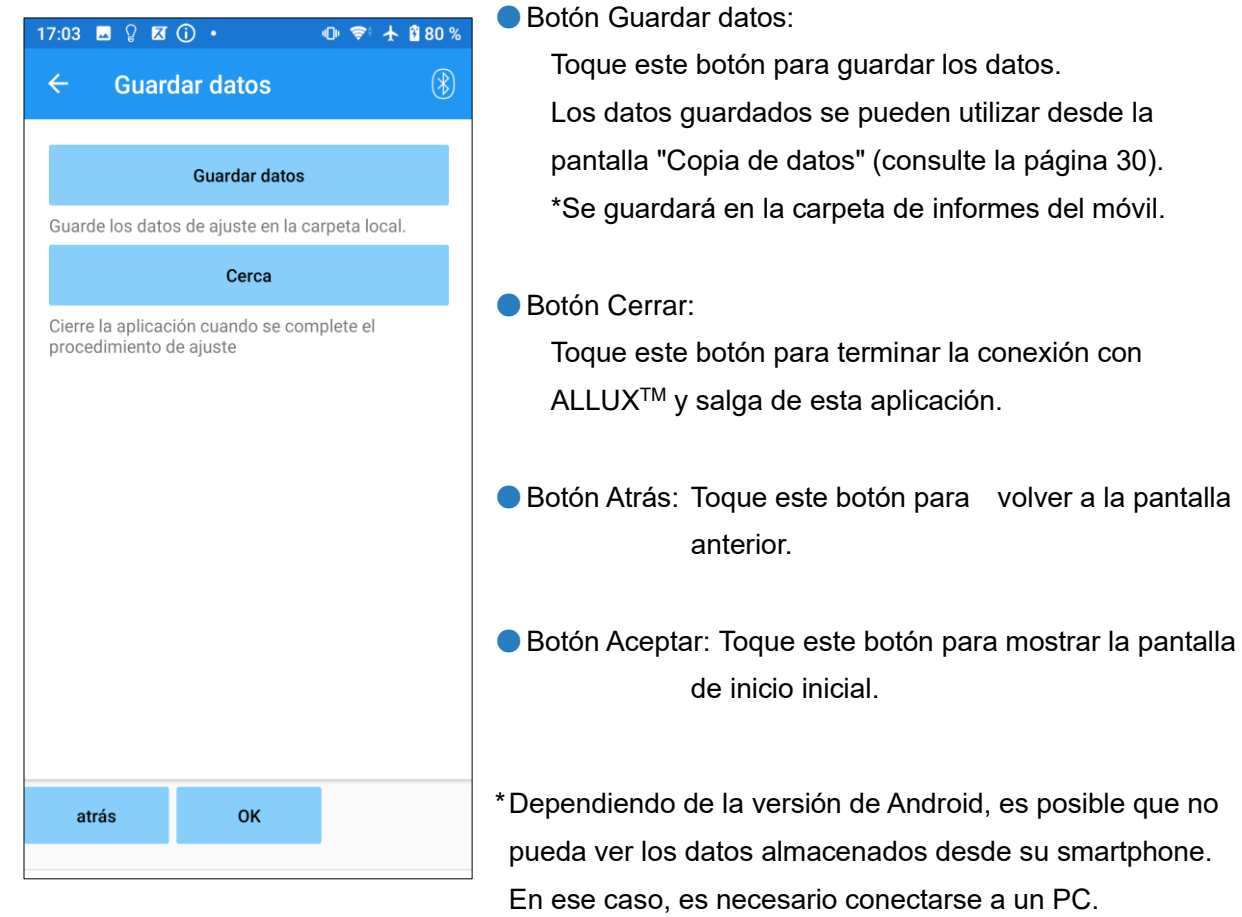

#### Los datos se almacenan en la siguiente ubicación:

**Destino de almacenamiento del archivo de ajustes (PC/smartphone)/Almacenamiento interno compartido** ¥Android¥data¥com.companyname.ALLUXAdjustment¥files¥data

#### Cheque

Se guardaron los datos

**OK** 

### <span id="page-24-0"></span>**19 Ajustes Avanzados**

Los ajustes descritos anteriormente en los capítulos [10](#page-15-0) a [17](#page-22-0) se pueden ajustar colectivamente en esta pantalla.

Le recomendamos que realice los primeros ajustes en la pantalla "Configuración básica" y realice reajustes en la pantalla "Ajustes avanzados" a partir de la segunda vez. Consulte cada pantalla descrita en los Capítulos [10](#page-15-0) a [17](#page-22-0) para obtener la explicación, las advertencias y las precauciones de cada elemento.

\*Cuando se muestra esta pantalla, es posible que no se muestren los elementos de configuración en la parte inferior. Desliza la pantalla hacia arriba para mostrar esos elementos de configuración.

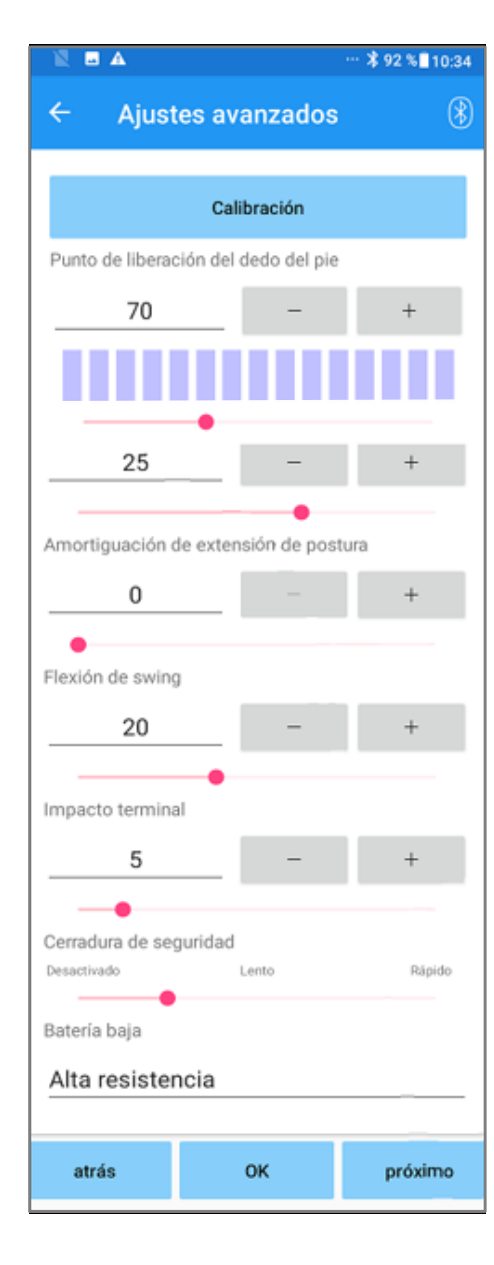

● Calibración: (página [15\)](#page-15-0) Realiza la calibración.

●Punto de liberación del dedo del dedo del dedo del día: (página 16)

Cambia el valor de ajuste del punto de liberación del dedo del dedo del día.

- Postura Flexión Rendimiento: (página [17\)](#page-17-0) Cambia la flexión de postura produciendo valor de ajuste.
- Extensión de postura Dampeng: (página 18) Cambia el valor de ajuste de amortiguación de la extensión de postura.
- Flexión de giro : (página [19\)](#page-19-0) Cambia el valor de ajuste de la resistencia a la flexión de giro.
- ●Impacto terminal: (página [20\)](#page-20-0) Cambia el valor de ajuste de impacto terminal.
- Cerradura de seguridad: (página [21\)](#page-21-0) Selecciona la sensibilidad de la cerradura de seguridad.
- Batería baja: (página [22\)](#page-22-0) Selecciona la resistencia a la flexión cuando la batería estábaja.
- Botón Atrás: Toque este botón para mostrar la pantalla de inicio inicial.
- Botón Aceptar: Toque este botón para mostrar la pantalla de inicio inicial.
- Botón Siguiente: Toque este botón para mostrar la pantalla "Guardar datos".

### <span id="page-25-0"></span>**20 Configuración del mando a distancia**

#### <span id="page-25-1"></span>**20.1 Modos operativos de ALLUXTM**

ALLUXTM tiene los siguientes cinco modos operativos.

#### **[Modo normal]**

NOTAR

El modo normal se ajusta para caminar normalmente. Juzgando varias situaciones de caminata y movimientos normales con el sensor, ALLUXTM ajusta automáticamente la flexión y la extensión.

#### **[Modode límite de ángulo de exiónFl]**

En el modo de límite de ángulo de flexión, la resistencia a la flexión se bloquea en un ángulo designado, mientras que la resistencia de extensión permanece libre.

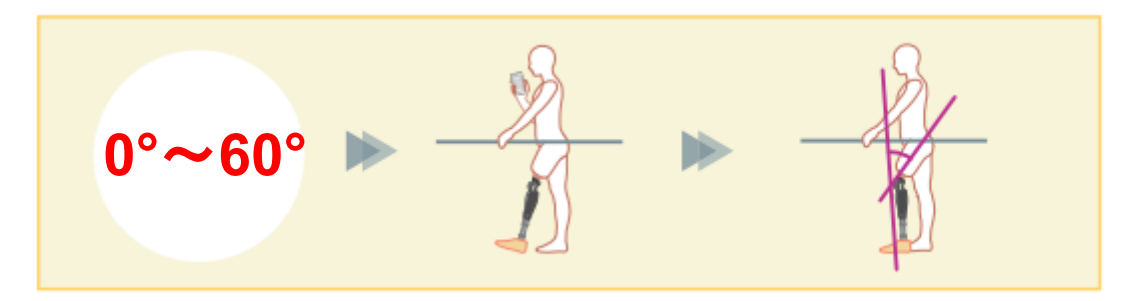

#### **[Modo de bloqueo de flexión selectiva variable]**

ALLUXTM recuerda el ángulo en el que se activa el modo de bloqueo de flexión selectiva variable. La resistencia del léxico F se bloquea cuando alcanza ese ángulo, mientras que la resistencia a la extensión permanece libre.

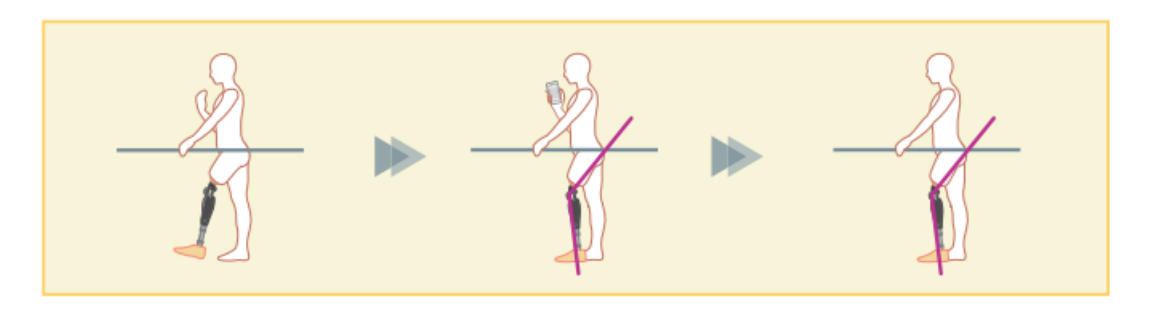

■ Cuando se utilice el modo de límite de ángulo de iones flexibles o el modo de bloqueo de iones de flexión selectivo variable, no aplique fuerza excesiva a ALLUX<sup>™</sup> al contactar con el tope

Si se aplica una fuerza de impacto excesiva a ALLUX<sup>™</sup> puede dañarse.

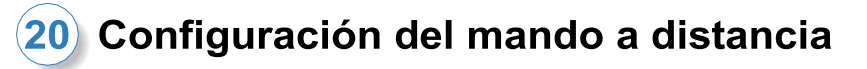

#### **[Modo de bloqueo de extensión completa]**

ALLUXTM está bloqueado en un estado completamente extendido. (Cuando se activa con flexión de rodilla, permitirá la extensión hasta que ALLUX<sup>™</sup> alcance la parada de extensión). Esto se puede utilizar como una función de "Sentarse para pararse"

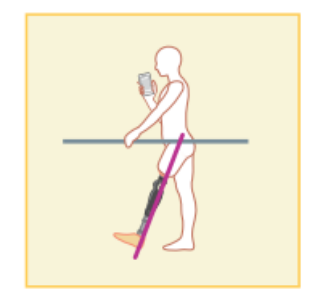

#### **[Modo de swing libre]**

En el modo de giro libre, ALLUX<sup>™</sup> se mantiene libre (estado libre de resistencia).

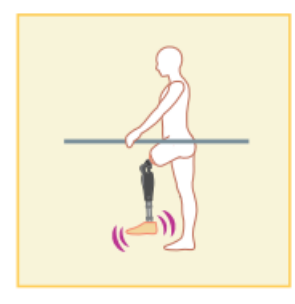

#### <span id="page-26-0"></span>**20.2 Asignación de modos de funcionamiento a los botones de la aplicación de control remoto**

Los modos de funcionamiento anteriores se pueden asignar a los botones de la aplicación de control remoto.

El modo normal siempre se asigna al botón 1 en la aplicación de control remoto, y los ajustes de este modo son los ajustados en la pantalla "Configuración básica" o en la pantalla "Ajustes avanzados".

Puede asignar libremente los cinco meses operativos anteriores a los botones 2 a 5 en la aplicación de control remoto.

Control remoto predeterminado configuración:

- Botón 2: Flexión Angle Modo limitado
- Botón 3: Modo de bloqueo de flexión selectiva variable
- Botón 4: Modo de bloqueo de extensión complete
- Botón 5: Modo de giro libre Variable Selective Flexion Lock mode

### 20) Configuración del mando a distancia

#### <span id="page-27-0"></span>**20.3 Pantalla de configuración del control remoto**

\*Cuando se muestra esta pantalla, es posible que no se muestren los elementos de configuración en la parte inferior. Desliza la pantalla hacia arriba para mostrar esos elementos de configuración.

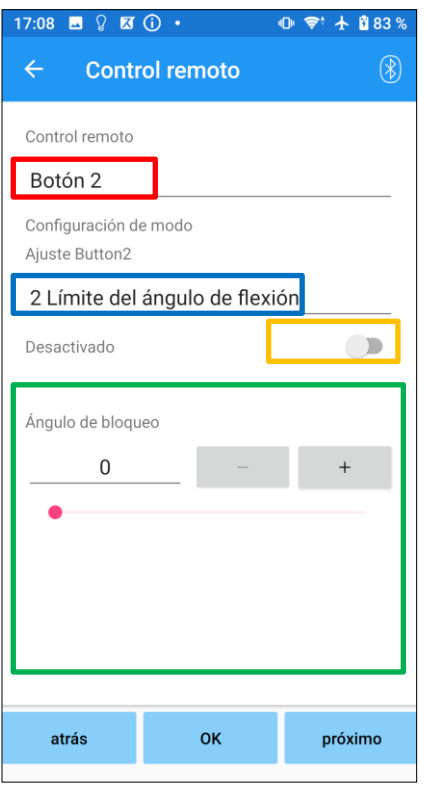

#### Selector de ajuste de control remoto:

Toque este selector para cambiar el botón que desea establecer.

Seleccione un botón de la lista siguiente.

- Botón 2
- $\bullet$  Botón 3
- Botón 4
- Botón 5

#### Selector de configuración de modo:

Puede seleccionar el modo que desea asignar al botón seleccionado. Seleccione un modo de la lista siguiente.

- Modo normal
- Modo limitado de ángulo de flexión
- Modo de bloqueo de flexión selectiva variable
- Modo de bloqueo de extensión completa
- **Modo Free Swing**

#### Interruptor desactivado:

Cuando este interruptor está encendido, el botón seleccionado no funciona incluso si se toca en la aplicación de control remoto.

Además, el campo de ajuste para cada modo está oculto.

#### Campo de ajuste para cada modo:

En el modo Normal y en el modo Ángulo de flexión limitado, se muestra el campo de ajuste.

En el modo de bloqueo de flexión selectiva variable, el modo de bloqueo de extensión completa y el modo de giro libre, no se muestra el campo de ajuste.

- Botón Atrás: Toque este botón para mostrar la pantalla de inicio inicial.
- ●Botón Aceptar: Toque este botón para mostrar la pantalla de inicio inicial.
- Botón Siguiente: Toque este botón para mostrar la pantalla "Guardar datos".

#### **[Campo de ajuste para el modo Normal]**

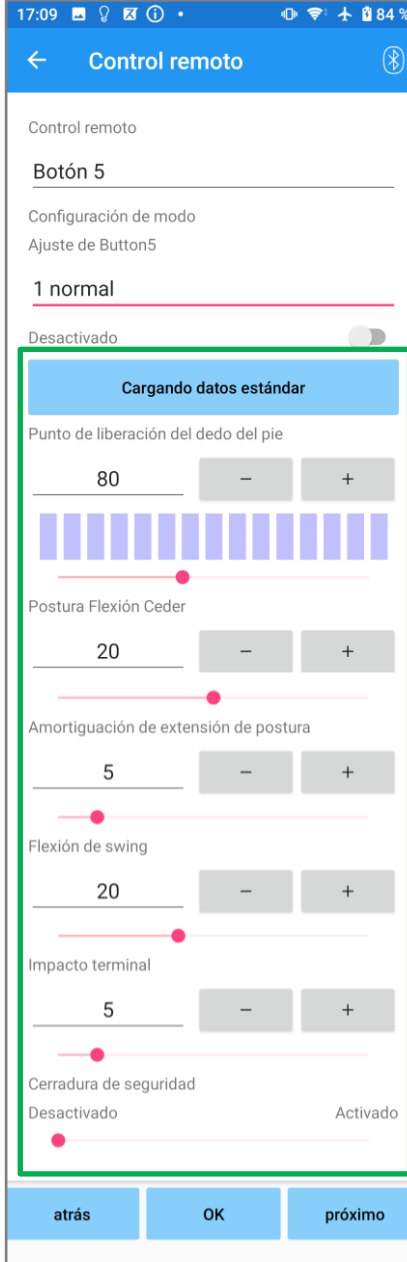

Botón de carga de datos estándar:

Los valores de ajuste establecidos en el botón 1 (valores de ajuste establecidos en la pantalla "Configuración básica" o en la pantalla "Ajustes avanzados") se pueden cargar tocando este botón.

- Punto de liberación del dedo del dedo del dedo del día: Cambia el valor de ajuste de la versión toe.
- Rendimiento de flexión de postura: Cambia la flexión de postura produciendo valor de ajuste.
- ●Amortiguación de extensión de postura: Cambia el valor de ajuste de amortiguación de la extensión de postura.
- Flexión de giro:

Cambia el valor de ajuste de la resistencia a la flexión de giro.

● Impacto final:

Cambia el valor de ajuste de impacto terminal.

#### Cerradura de seguridad:

Selecciones si desea activar o desactivar el bloqueo de seguridad. A la sensibilidad del bloqueo de seguridad (tiempo para activar el bloqueo de seguridad), se aplica el valor ajustado en la pantalla "Configuración básica" o en la pantalla "Ajustes avanzados".

\* Consulte cada pantalla descrita en los Capítulos 11 a 16 para obtener la explicación, las advertencias y las precauciones de cada elemento.

### (20) Configuración del mando a distancia

#### **[Campo de ajuste para el modo de ángulo de flexión limitado]**

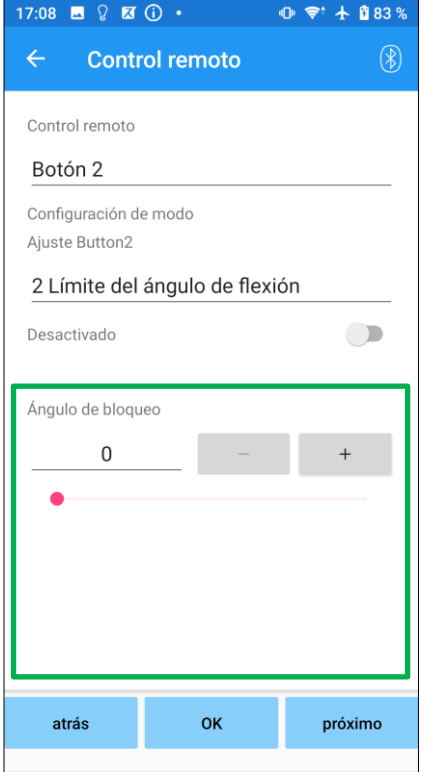

●Ángulo de bloqueo:

ALLUXTM está bloqueado en el ángulo establecido.

### <span id="page-30-0"></span>**21 Copia de datos**

Los datos guardados en la pantalla "Guardar datos" (página [23\)](#page-23-0) se pueden cargar para reescribir la configuración de ALLUXTM.

- 1. Toque el botón "Selección de archivo" para mostrar la pantalla "Selección de archivo".
- 2. Seleccione los datos que desea utilizar.
- 3. Toque el botón "Aceptar" para volver a la pantalla "Copia de datos". En ese momento, los datos anteriores se cargan y se muestran.
- 4. Confirme los datos.
- 5. Toque el botón "Sobrescribir" para escribir los datos de ajuste.

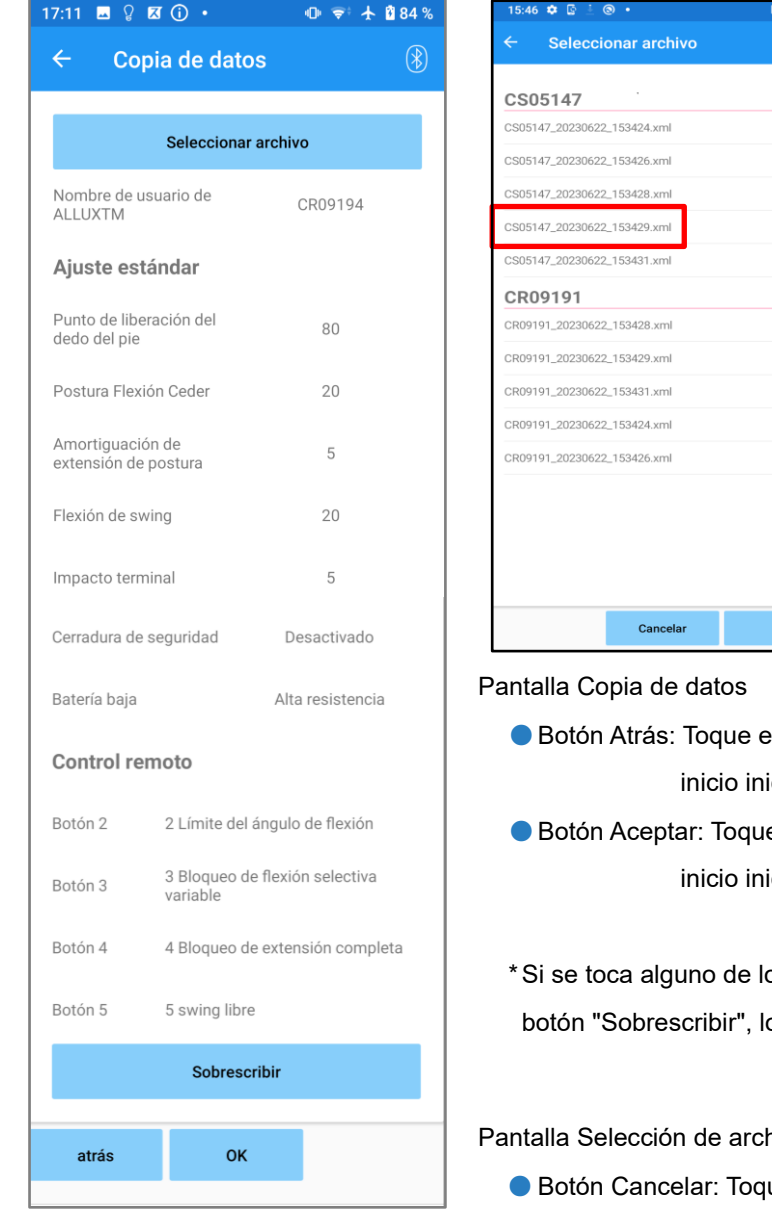

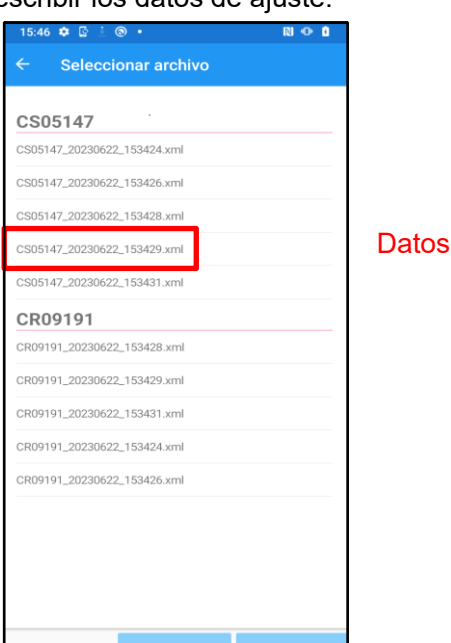

a utilizar

ste botón para mostrar la pantalla de icial.

e este botón para mostrar la pantalla de icial.

os botones anteriores sin tocar primero el os datos no se reescribirán.

hivos

- ue este botón para mostrar la pantalla "Copia de datos" sin cargar datos.
- Botón Aceptar:Toque este botón para mostrar la pantalla "Copia de datos" después de cargar los datos.

<span id="page-31-1"></span><span id="page-31-0"></span>ALLUXTM registra el historial de la marcha (pasos por cadencia) durante un período de dos años y muestra el de un período designado como un gráfico de barras o histograma. Estos datos de la marcha se pueden imprimir.

#### **22.1 Pantalla de datos de la marcha**

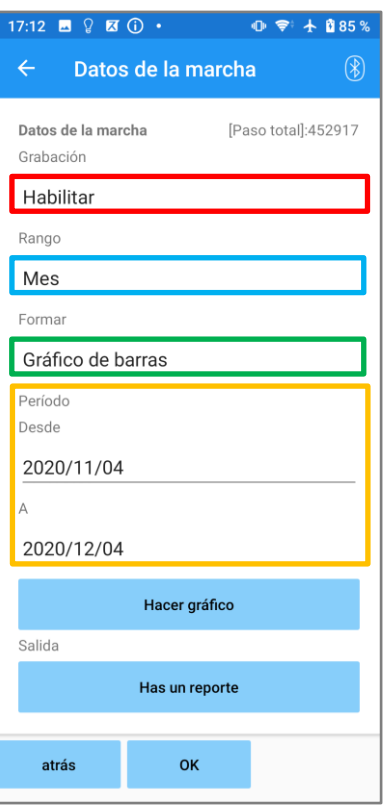

#### Selector de grabación:

Seleccione si desea o no registrar datos.

- Habilitar
- Deshabilitar/Data Del
- \* Cuando se selecciona "Desactivar/Data Del", se muestra una ventana emergente para la confirmación. Si toca el botón "Aceptar", se eliminarán todos los datos guardados.

#### Selector de rango:

Seleccione un período para que los datos se muestren en un gráfico. Puede seleccionar entre las siguientes opciones.

- Día
- $\bullet$  Mi
- Medio año
- Dos años
- \* Si se seleccionan 2 años, el período se limita a 2 años antes de la fecha actual.
- \* Cuando se selecciona "Gráfico de barras" con el selector "Formulario", no puede seleccionar "Día" con el selector "Período".

#### Selector de formularios:

Puede seleccionar un formulario de gráfico entre "Gráfico de barras" e "Histograma".

#### Selector de selección de período:

Seleccione una fecha de inicio ("De") y una fecha de finalización ("Para") con el selector. Cuando selecciona una, la otra fecha cambia automáticamente según el rango seleccionado con el selector "Período".

- Botón Hacer gráfico: Toque este botón para mostrar la pantalla "Hacer gráfico".
- Botón Hacer informe: Toque este botón para mostrar la pantalla "Hacer informe".
- Botón Atrás: Toque este botón para mostrar la pantalla de inicio inicial.
- Botón Aceptar: Toque este botón para mostrar la pantalla de inicio inicial.

### **Marcha Datos**

#### <span id="page-32-0"></span>**22.2 Hacer pantalla de gráfico**

Se crea un gráfico basado en la configuración establecida en la pantalla "Datos de la marcha". El gráfico de barras está codificado por colores por cadencia.

El histograma muestra los datos agregados durante el "Período" seleccionado con el selector.

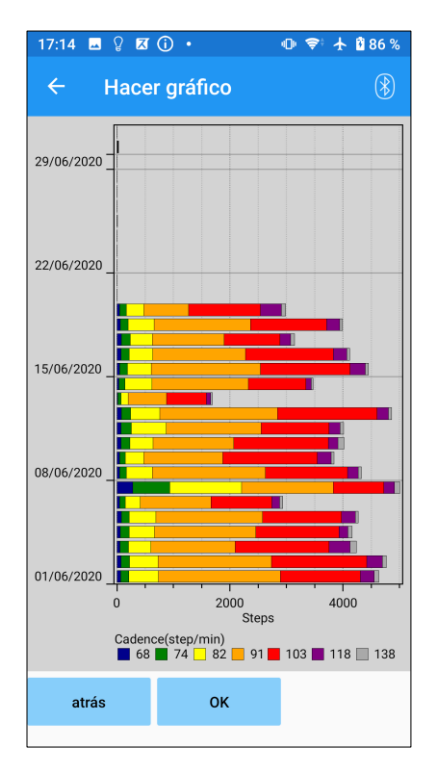

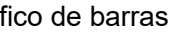

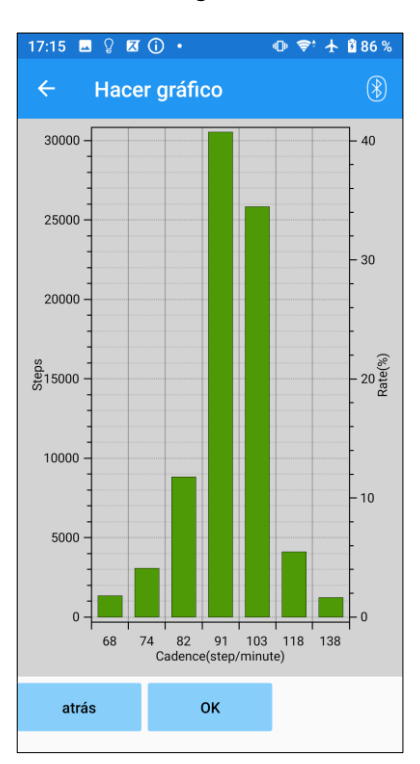

Gráfico de barras **International Estado de Santa Estado a International Estado de La Contrado de La Contrado de** 

● Botón Atrás: Toque este botón para mostrar la pantalla "Datos de la marcha".

● Botón Aceptar: Toque este botón para mostrar la pantalla de inicio inicial.

<span id="page-33-0"></span>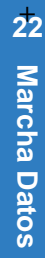

#### **Marcha Datos**

#### **22.3 Creación de un informe**

Se crea un informe para el período establecido en la pantalla "Datos de la marcha".

Tanto un gráfico de barras como un histograma se colocan en el informe.

Puede reflejar la información del usuario y los comentarios introducidos en esta pantalla en el informe.

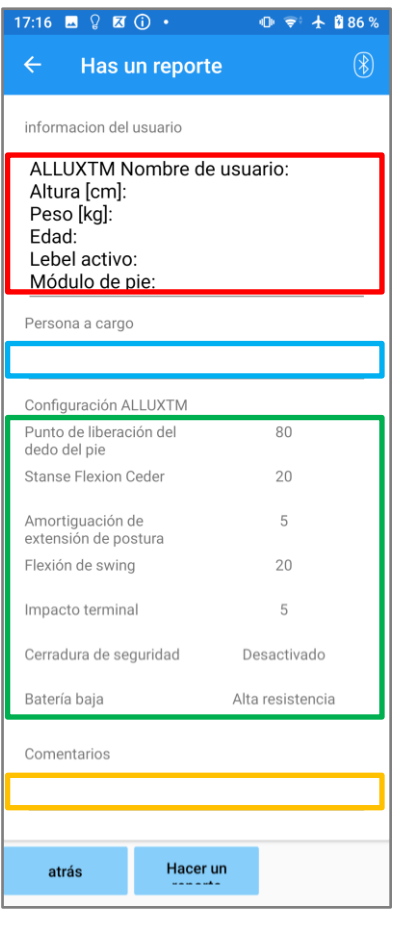

#### Imagen de un informe creado

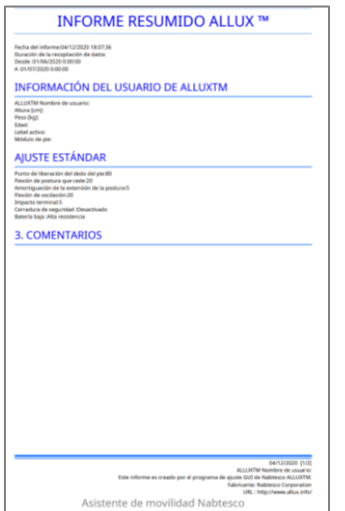

#### Columna Información del usuario:

El editor tiene configuraciones predeterminadas como las que se muestran a la izquierda, pero puede eliminarlas o agregar nuevas configuraciones como desee.

#### Columna Persona a cargo:

Introduzca la información del autor (usuario de esta aplicación).

También puede introducir el nombre de la empresa en unas pocas líneas.

#### Configuración de ALLUXTM:

Los parámetros de marcha se cargan desde ALLUX<sup>™</sup> y se muestran automáticamente.

#### Comentarios:

Introduzca los comentarios que sea necesario.

- ●Botón Atrás: Toque este botón para mostrar la pantalla "Datos de la marcha"
- Botón Hacer un informe: Toque este botón para crear un informe en formato PDF.

Se guardará en la carpeta de informes del móvil.

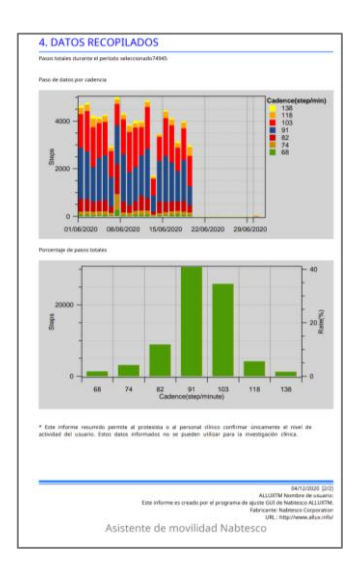

### <span id="page-34-0"></span>**23 Configuración Historial**

Esta aplicación almacena los datos del historial de los ajustes realizados en este terminal hasta los 5 días anteriores. Se guardan de forma separada de los datos de ajustes de la pantalla "Guardar datos" (página [23\)](#page-23-0).

Puede ver el historial y aplicar los datos a ALLUXTM.

\* Al desplazarse horizontalmente por el área de visualización en esta pantalla, puede ver los datos anteriores.

En los datos anteriores, puede incluirse el historial de ajustes realizados con otro ALLUXTM. Compruebe los datos antes de utilizarlo.

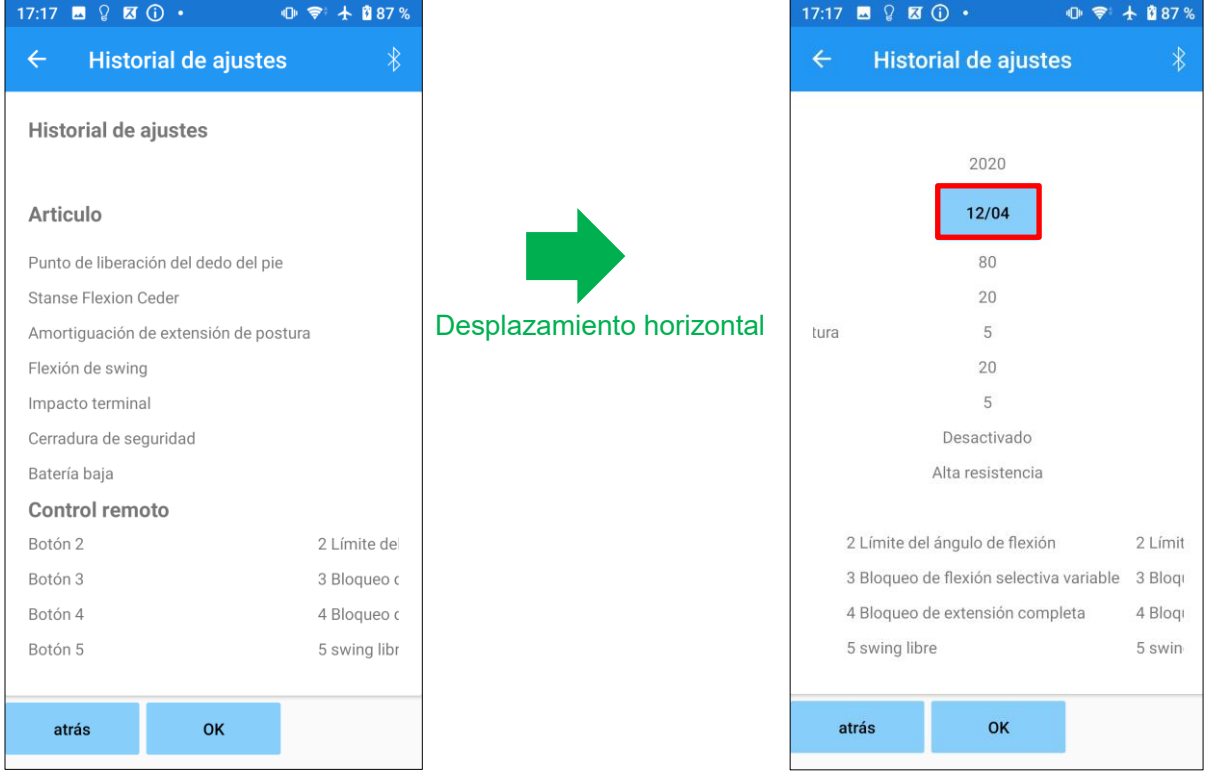

#### Botón Fecha:

Al tocar el botón, la pantalla muestra la pantalla "Copia de datos" (página 30) y puede enviar los datos mostrados en este momento a ALLUXTM.

- Botón Atrás: Toque este botón para mostrar la pantalla de inicio inicial.
- Botón Aceptar: Toque este botón para mostrar la pantalla de inicio inicial.

### <span id="page-35-0"></span>**24 General**

Al tocar el icono General **en** la pantalla de inicio inicial (página [11\)](#page-11-0), la pantalla muestra la pantalla "General".

Puede volver a mostrar la pantalla que se muestra solo en el inicio inicial y puede confirmar la versión de software de ALLUX<sup>™</sup>.

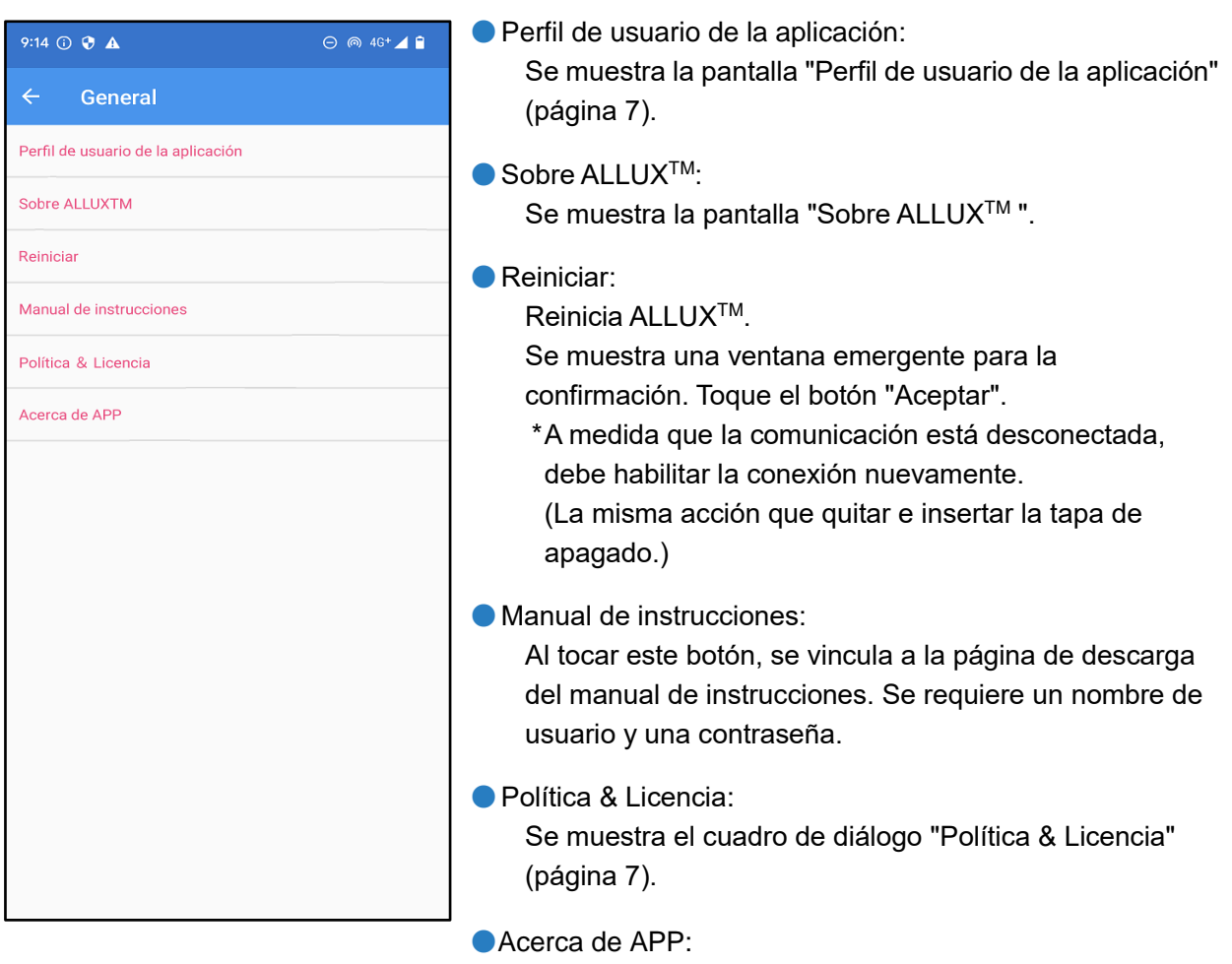

Muestra el nombre de la aplicación, su uso, UDI DI, etc.

#### **[Acerca de la pantalla ALLUXTM]**

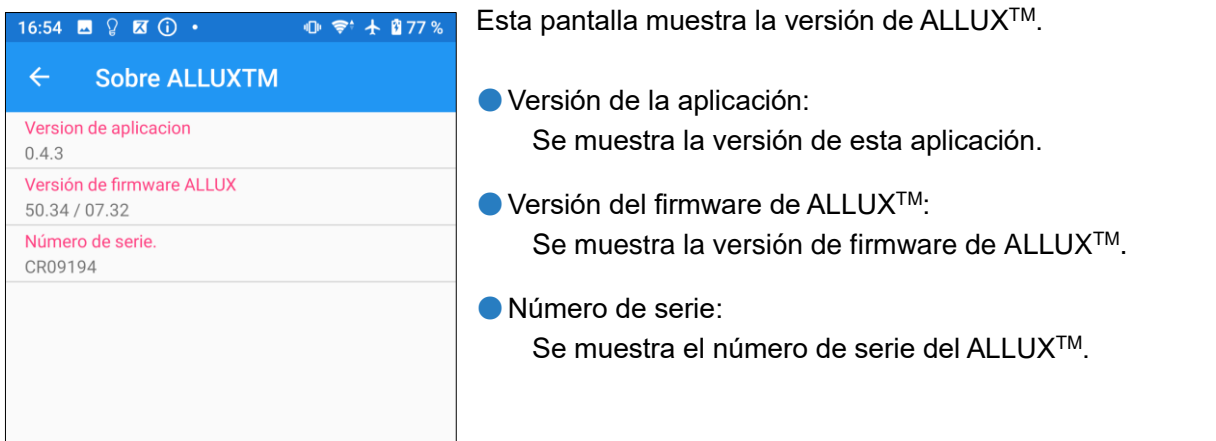

### <span id="page-36-0"></span>**25 Mensaje emergente de error**

Si se produce un error durante una operación, se muestra una ventana emergente. Siga las instrucciones de la ventana emergente.

#### <span id="page-36-1"></span>**25.1 Error de información de ubicación A**

Error Vaya a Configuración-> Aplicaciones- > "Ajuste ALLUXTM" - > Permisos y activar la información de ubicación. La aplicación se cierra cuando se presiona el botón "Aceptar". OK

La información de ubicación es necesaria para utilizar "ALLUXTM Adjustment App". Por lo tanto, debe haber configurado para permitir que esta aplicación acceda a la información de ubicación del teléfono inteligente en la operación en la página [6.](#page-6-1) Este error se produce si no lo permitió en ese momento o si denegó manualmente el uso de la información de ubicación después de eso. Siga las instrucciones de esta ventana emergente para permitir el uso de la información de ubicación.

#### <span id="page-36-2"></span>**25.2 Error de información de ubicación B**

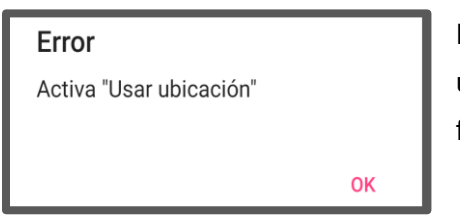

Este error se produce cuando la función de información de ubicación del propio smartphone no está habilitada. Habilite la función de información de ubicación del teléfono inteligente.

#### <span id="page-36-3"></span>**25.3 Error de Bluetooth**

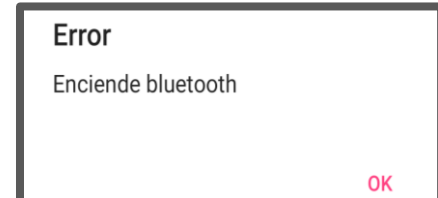

Si Bluetooth está desactivado, esta aplicación no puede comunicarse con ALLUXTM. Encienda Bluetooth con la función del teléfono inteligente.

#### <span id="page-36-4"></span>**25.4 Error de contraseña(pantalla "Introducir contraseña")**

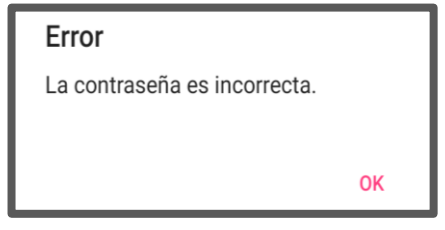

Este error se produce cuando se ha introducido la contraseña incorrecta en la pantalla "Introducir contraseña". Intente obtener de nuevo la contraseña indicada en el manual de instrucciones. (página [6\)](#page-6-0)

#### <span id="page-37-0"></span>**25.5 Error de contraseña (pantalla "Conexión a ALLUXTM")**

OK

OK

**OK** 

OK

#### Error

La contraseña es incorrecta.

Este error se produce cuando se ha introducido una contraseña incorrecta en la pantalla" Conexión a ALLUXTM ". Intente ingresar la contraseña indicada en el puerto de carga nuevamente. (página [8\)](#page-8-0)

#### <span id="page-37-1"></span>**25.6 Error de contraseña (3 veces)**

#### Error

La contraseña fue incorrecta 3 veces. La aplicación se cierra cuando se presiona el botón "Aceptar".

Este error se produce si falla al ingresar la contraseña 3 veces en la pantalla "Ingrese contraseña" o en la pantalla "Conexión a ALLUXTM". Y luego esta aplicación se cierra de inmediato. Cuando vuelva a iniciar esta aplicación, puede ingresar la contraseña nuevamente.

#### <span id="page-37-2"></span>**25.7 Error de conexión inalámbrica**

#### Error

Falló la conexión a Bluetooth. Vuelva a intentar la conexión inalámbrica.

Este error se produce cuando se produce un error en la conexión inalámbrica entre ALLUXTM y Bluetooth en el smartphone. Intentee la conexión inalámbrica de ALLUX<sup>™</sup> haciendo referencia a la página [10.](#page-10-0)

#### <span id="page-37-3"></span>**25.8 Errorde comunicación inalámbrica**

#### Error

Falló la comunicación con ALLUXTM. Vuelva a intentar la conexión Bluetooth a ALLUXTM.

Este error se produce cuando se produce un error en la comunicación entre ALLUXTM y la aplicación en el teléfono inteligente. Habilite la conexión inalámbrica de nuevo haciendo referencia a la página [11.](#page-11-0)

Si el ajuste está en curso, vuelva a comprobar el valor de ajuste tras la reconexión.

#### <span id="page-37-4"></span>**25.9 Error de postura segura**

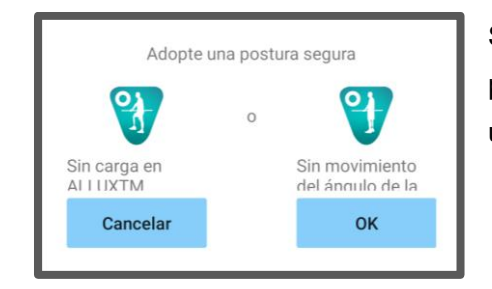

Si el usuario no adopta una postura segura, ALLUX<sup>™</sup> no puede cambiar la configuración. Haga que el usuario adopte una postura segura refiriéndose a la página [9.](#page-9-0)

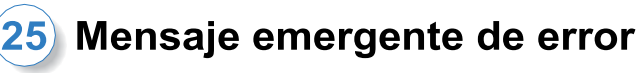

#### <span id="page-38-0"></span>**25.10 Error de control Hydraulic**

#### Error

Una advertencia le solicita que se abstenga de usar ALLUXTM. Contacte a los distribuidores para tener servicio de mantenimiento

Debido a que el control hidráulico puede estar fuera de servicio, el control de ALLUX<sup>™</sup> se detiene. Póngase en contacto con el distribuidor para tener servicio de mantenimiento.

#### <span id="page-38-1"></span>**25.11 Error de conexión del dispositivo en las proximidades**

 $\alpha$ 

#### Frror

Vaya a Configuración- > Aplicaciones-> "Ajuste ALLUXTM" - > Permisos y activar la información de ubicación. La aplicación se cierra cuando se presiona el botón "Aceptar".

**OK** 

Para Android 12 o versiones posteriores,

Se requiere el permiso de "Dispositivos cercanos" para utilizar "ALLUXTM Remote Control App". Por lo tanto, es necesario haber establecido para permitir "Dispositivos cercanos" en la operación en la página 6. Este error se produce si no lo ha permitido en ese momento o si lo ha denegado manualmente después. Siga las instrucciones de esta ventana emergente para permitir "Dispositivos cercanos".

### <span id="page-39-0"></span>**26 Solución de problemas**

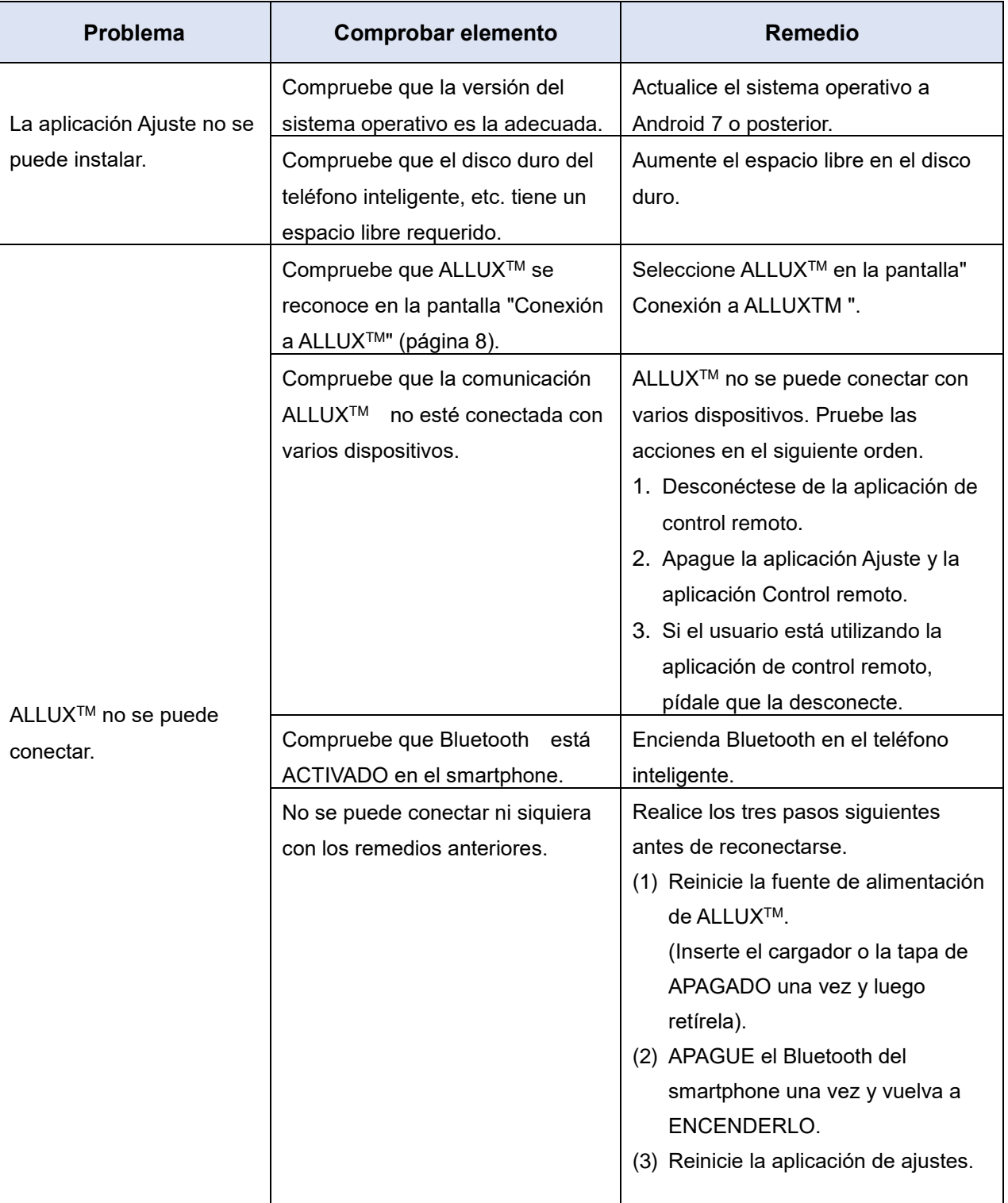

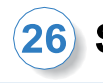

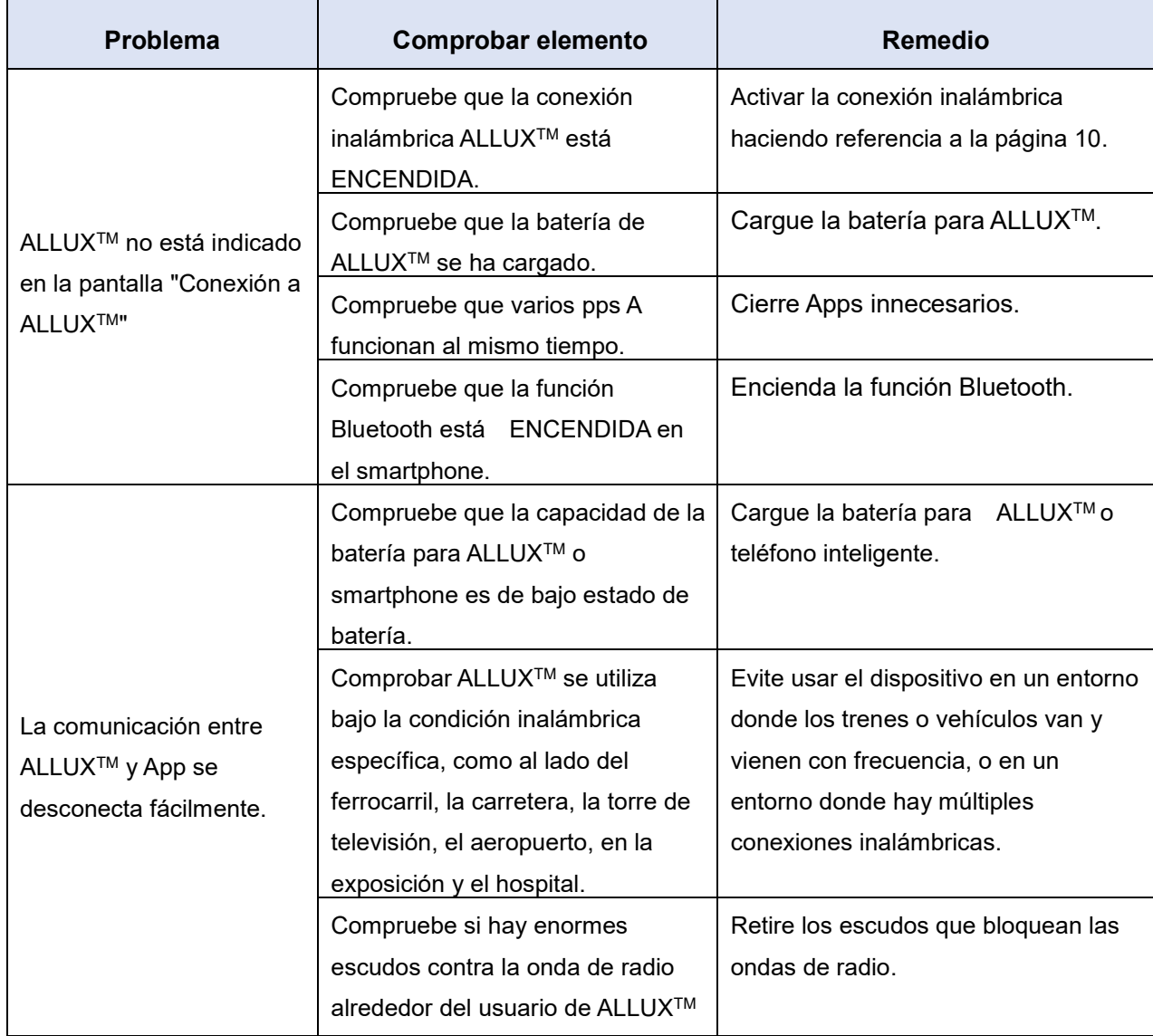

## ALLUX<sup>"</sup>

### **Nabtesco Corporation**

#### **Nabtesco Corporation**

Empresa de Innovaciones en Accesibilidad Departamento de Productos de Asistencia

35, Uozakihama-machi Higashinada-ku Kobe, Japan 658-0024 TEL: +81-78-413-2724 FAX: +81-78-413-2725

https://mobilityassist.nabtesco.com/

**Contacto** 

#### **Fabricante Representante autorizado para países de la UE**

#### **PROTEOR SAS**

6 rue de la Redoute 21850 Saint-Apollinaire France

TEL: +33 3 80 78 42 42 FAX: +33 3 80 78 42 15 cs@proteor.com

 $\epsilon$ 

Por favor, póngase en contacto con nosotros si encuentra alguna página que falte o se desorden.

### **Nabtesco**

**Nabtesco Corporation**